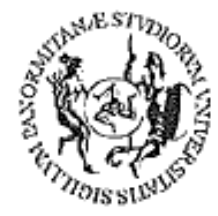

# UNIVERSITÀ DEGLI STUDI DI PALERMO

## **Corso per il conseguimento della ECDL**

(Patente Europea di Guida del Computer)

Modulo 4 Excel - Fogli elettronici

Dispensa didattica

A cura del sig. Antonino Terranova Microsoft Certified Trainer – Master Instructor MOS

AMAN (ANI)

#### **SOMMARIO**

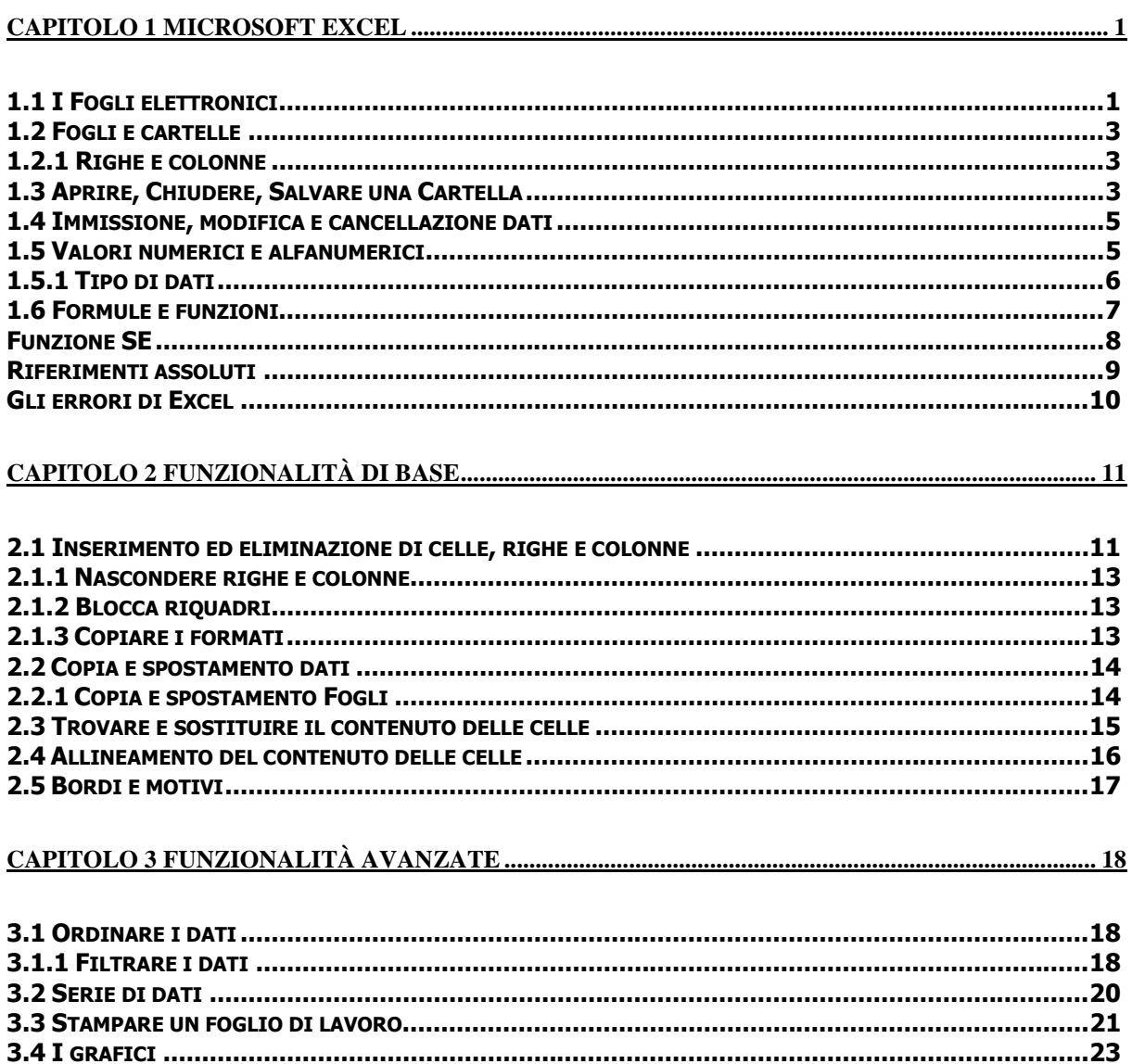

## **Capitolo 1 Microsoft EXCEL**

### **1.1 I Fogli elettronici**

Microsoft Excel è un'applicazione che può essere usata come foglio elettronico, database o generatore di grafici. Il foglio elettronico consente di eseguire calcoli complessi e creare formule capaci di fornire automaticamente dei risultati. Il vantaggio di utilizzare le formule consiste nel fatto che al variare dei valori inseriti nelle celle i risultati saranno ricalcolati automaticamente.

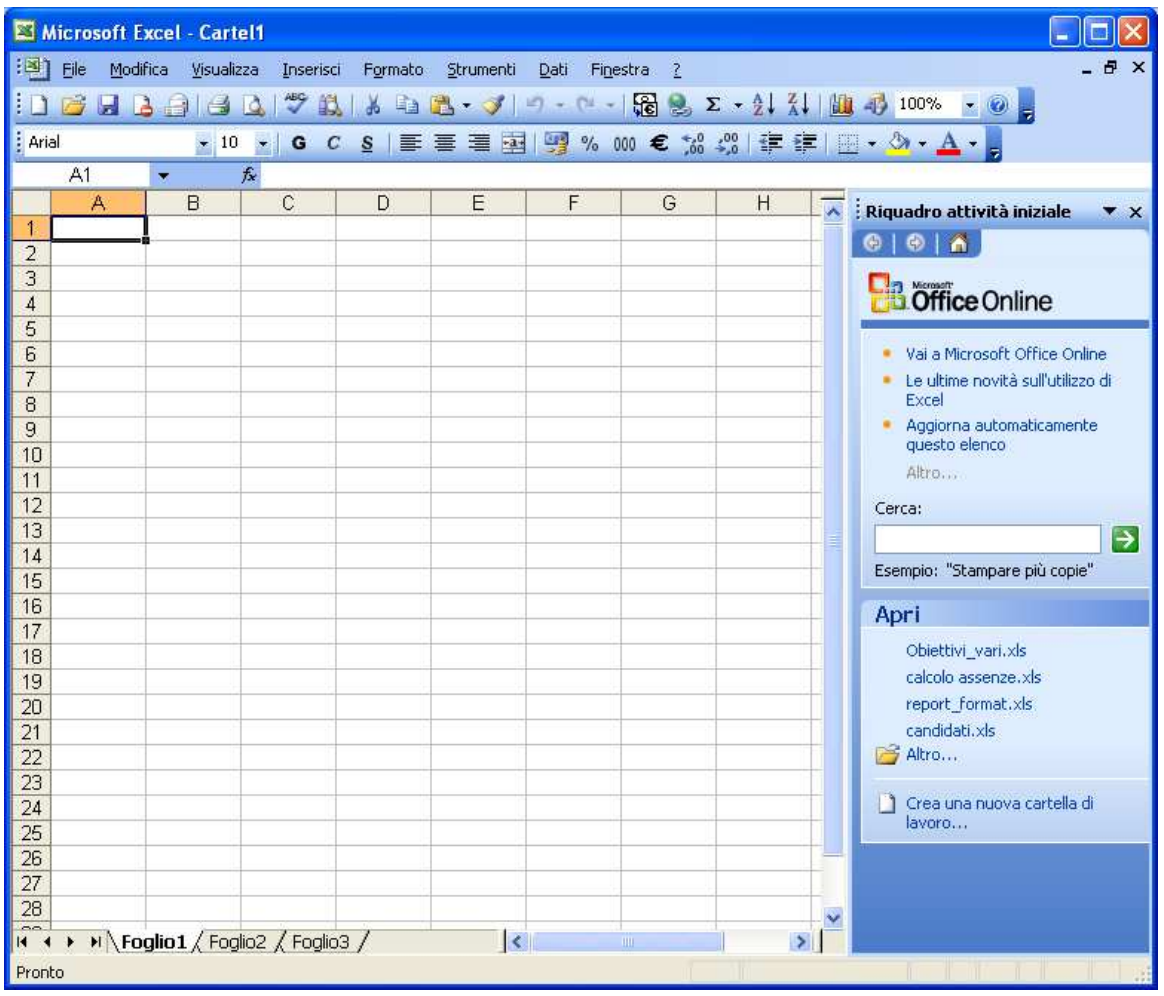

La finestra di Excel è costituita da sezioni ed elementi, che sono comuni a quasi tutti gli applicativi di Office, tipo:

La barra del Titolo riporta il nome del documento (Cartel1, Cartel2....) il nome dell'applicativo che stiamo utilizzando (nello specifico Microsoft Excel), i pulsanti di ridimensionamento della finestra (riduci a icona, ripristina o ingrandisci, chiudi).

**La barra dei Menù** contiene i raccoglitori di comandi racchiusi per categoria, per aprire il Menù interessato basta fare un clic sul nome che lo identifica visualizzandone il contenuto, rifare clic sul nome del Menù per richiuderlo.

**La barra degli strumenti Standard** contiene i comandi identificati da pulsanti che velocizzano le operazioni che l'utente può eseguire sul foglio attivo (apertura, salvataggio, stampa, somma automatica ecc…).

**La barra degli strumenti Formattazione** contiene i comandi identificati da pulsanti che velocizzano le operazioni che l'utente può eseguire sul contenuto del foglio attivo (colore carattere, dimensione, allineamento, valuta, stile percentuale ecc…).

**Barra di scorrimento orizzontale** e quella **verticale** servono a spostarsi da destra a sinistra o dall'alto verso il basso all'interno del documento.

**Barra di Stato** che riporta informazioni "veloci" relative ai dati contenuti nelle celle selezionate al momento (conteggio, somma, valore massimo ecc…).

**Riquadro Attività** nuova funzionalità che permette di eseguire velocemente ed intuitivamente operazioni sul foglio in uso, quali inserimento di immagini, utilizzo di modelli, ricerche ecc…

Ma anche da parti che sono uniche della cartella di lavoro come:

**La Casella nome** posizionata all'estremità sinistra sulla barra della formula, mostra la cella attiva o corrente cioè la cella dove si digitano i dati, che è contornata da un bordo nero in grassetto e il suo indirizzo viene identificato dalla coordinata di colonna e riga (es: A1).

**La barra della formula** visualizza il valore o la formula memorizzati nella cella attiva, è utilizzata per l'immissione o la modifica di formule o valori contenuti nelle celle o nei grafici.

Excel consente anche di gestire liste di informazioni come nomi, indirizzi, date ecc. Le informazioni contenute in un foglio elettronico di Excel possono essere utilizzate per generare un grafico (istogramma, torta, linea ecc).

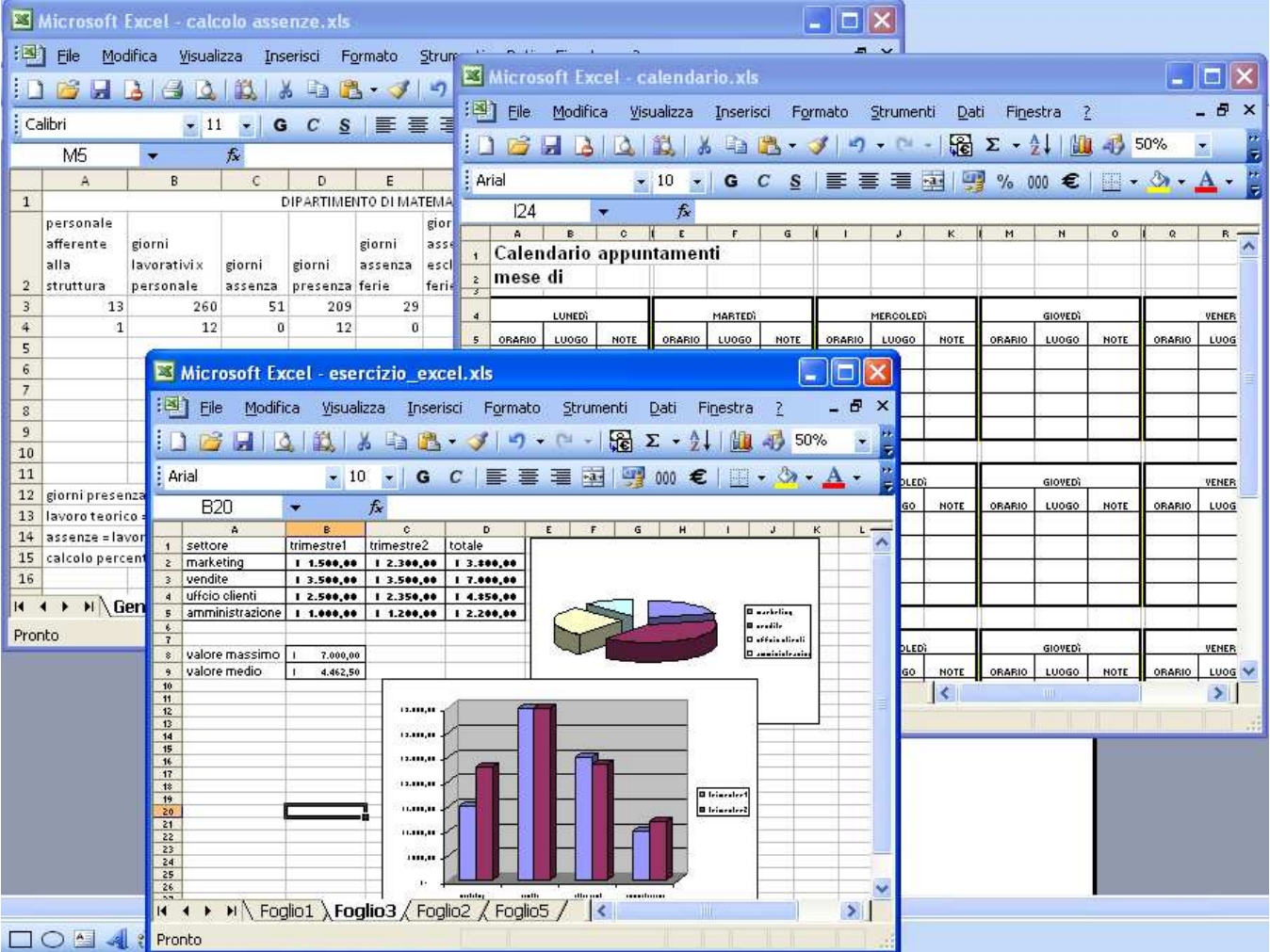

Pagina 2 Corso ECDL - Personale Tecnico Amministrativo - Università degli Studi di Palermo A cura del sig. Antonino Terranova Microsoft Certified Trainer – Master Instructor MOS

#### **1.2 Fogli e cartelle**

I dati in Excel sono memorizzati in cartelle di lavoro, la prima cartella di lavoro aperta in sessione assume il nome di **Cartel1** (nome provvisorio del file).

Una cartella di lavoro è un insieme di fogli di lavoro; ogni foglio di lavoro ha un nome

visibile nella dentellatura in basso a sinistra dello schermo, i nomi standard sono **Foglio 2, Foglio 2** e **Foglio 3** che comunque possono essere rinominati (max 31 caratteri). Il foglio di Pronto

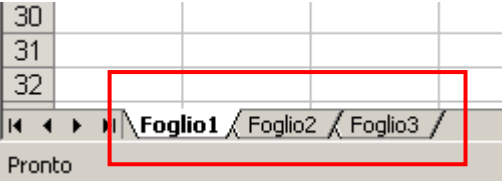

lavoro è una griglia costituita da 256 colonne e da 65.536 righe.

L'utilizzo dei Fogli di Lavoro multipli può essere un modo conveniente per gestire le informazioni correlate nella stessa cartella. È possibile sostituire il nome di un foglio con un nome descrittivo che faccia capire meglio all'utente il tipo di dati contenuti. È anche possibile aggiungere nuovi fogli di lavoro alla cartella o eliminarne.

#### **1.2.1 Righe e colonne**

I fogli elettronici gestiscono dati sottoforma di tabelle utilizzando una griglia predisposta, suddivisa in righe linee orizzontali e colonne linee verticali. L'intersezione fra una riga e una colonna è detta **cella**. Le colonne vengono contraddistinte da lettere poste in ordine

alfabetico, le righe invece sono indicate da numeri in ordine crescente. Le celle sono identificate quindi dalla combinazione della lettera di colonna e dal numero di riga per esempio B5 (indirizzo di cella) che viene riportato nella **Casella nome**.

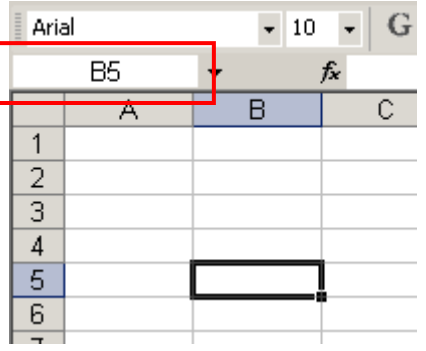

#### **1.3 Aprire, Chiudere, Salvare una Cartella**

Per aprire una Cartella esistente selezionare la voce **Apri…** dal Menù **File**, oppure si può utilizzare il pulsante **Apri** della barra degli strumenti Standard.

#### 户 u a ۱۹

Nella finestra di dialogo che appare ci sarà l'elenco delle cartelle e dei relativi file su disco, consentendo la selezione e quindi l'apertura del documento desiderato. **Per aprire più documenti contemporaneamente selezionare il primo desiderato e fare clic sugli altri tenendo premuto il tasto CTRL sulla tastiera, quindi scegliere Apri** 

Per chiudere una Cartella si può fare clic sulla x più interna della finestra dell'applicativo oppure scegliere **Chiudi** dal Menù **File** 

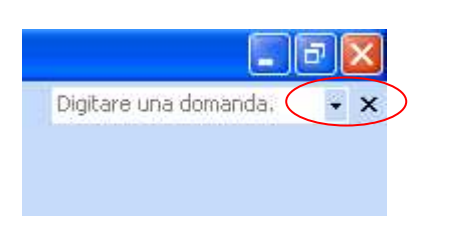

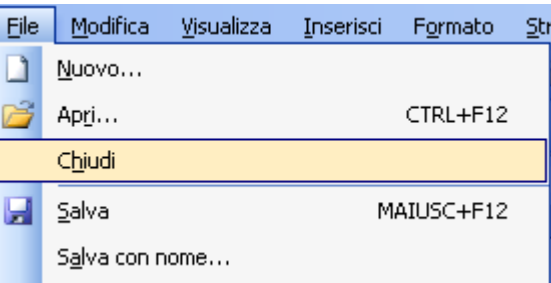

D e Fia

Dopo aver creato o modificato i dati in un foglio di una Cartella è possibile salvarlo sul proprio disco.

Per salvare una Cartella fare clic sul Menù **File** e selezionare la voce **Salva**, oppure fare clic sul pulsante **Salva** della barra degli strumenti Standard.

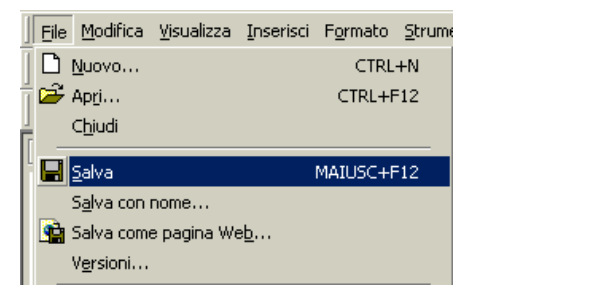

Il nome del file non deve superare i 255 caratteri: è conveniente assegnare nomi piuttosto brevi e descrittivi. Alla conferma del salvataggio, Excel accoda automaticamente l'estensione **.xls**.

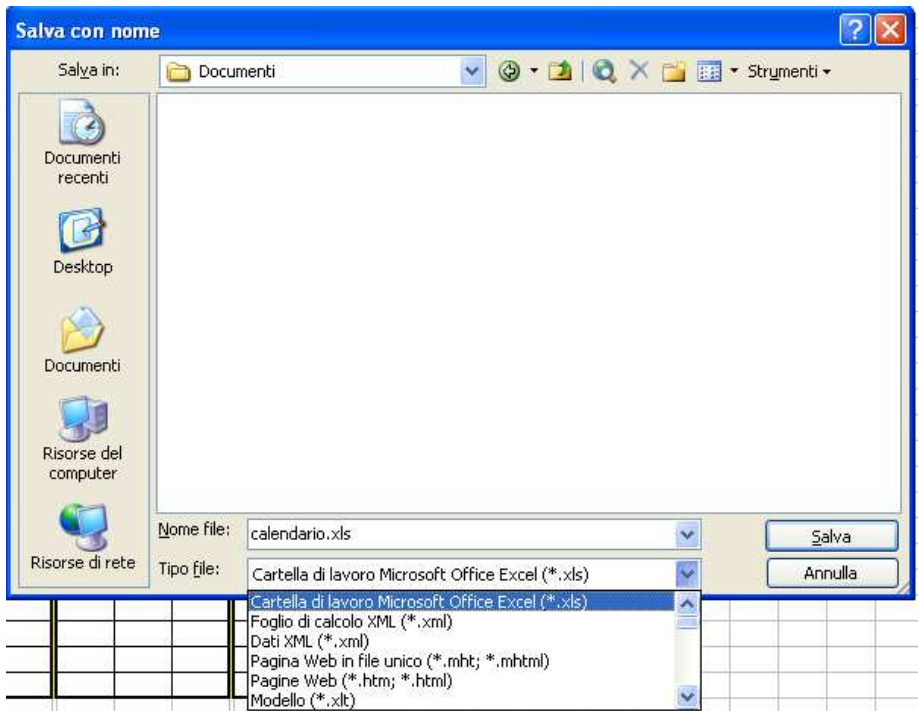

Un formato di file rappresenta il modo in cui le informazioni vengono memorizzate in un file e che permette ad un programma di aprire e salvare il file. Il formato di file è indicato da un'estensione di tre lettere che segue il nome del file stesso. La finestra di dialogo **Salva con nome** si può utilizzare per

selezionare i diversi parametri quali una cartella diversa o un nome diverso per un file già esistente oppure per cambiare il formato del documento creato.

#### **1.4 Immissione, modifica e cancellazione dati**

Per **immettere** dati nelle celle è sufficiente attivarle e iniziare a digitare.

In fase di immissione, il testo viene allineato a sinistra nella cella e si estende anche sulle celle adiacenti, se la sua lunghezza va oltre la cella attiva, fin quando nelle celle adiacenti non verrà inserito del testo a sua volta. In questo caso il contenuto delle celle verrà troncato, anche se è sempre possibile aumentare la larghezza delle celle per visualizzarlo per intero. I numeri immessi nella cella vengono allineati a destra, se sono più lunghi di questa al loro posto verranno visualizzati dei simboli di cancelletto (###) o, se possibile, la notazione scientifica corrispondente (l,32E+7); allargando la colonna ci verrà restituito il valore per intero.

Per **modificarne** il contenuto possiamo seguire due strade:

• facciamo doppio clic, inseriamo i cambiamenti e diamo *Invio* (se intendiamo non effettuare più la correzione sarà sufficiente premere Esc);

• attiviamo la casella, modifichiamo il contenuto della barra della formula e clicchiamo sul segno di spunta verde (se clicchiamo sulla "x" rossa annulliamo la modifica appena digitata).

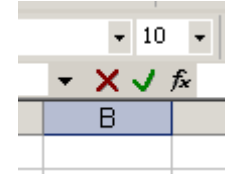

Per **cancellare** l'intero contenuto di una cella (o di più celle) selezioniamo l'area interessata e premiamo Canc

#### **1.5 Valori numerici e alfanumerici**

Le informazioni che si inseriscono nelle celle possono essere di due tipi: numeriche e alfanumeriche.

Con le prime è possibile effettuare operazioni aritmetiche, le seconde hanno uno scopo descrittivo (etichette o testo).

I dati numerici vengono chiamati numeri o valori, è possibile visualizzare numeri con formati diversi secondo il lavoro che si vuole realizzare (valuta, percentuale….). L'immissione può avvenire direttamente nella cella. Il contenuto della cella attiva viene visualizzato anche nella barra della formula.

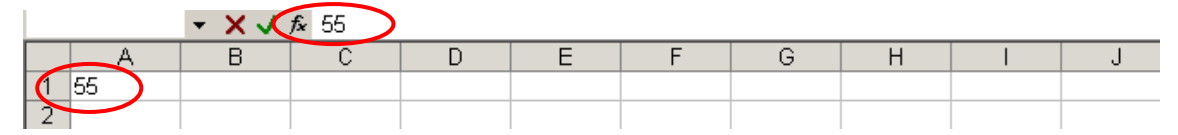

#### **1.5.1 Tipo di dati**

Le celle hanno un formato numerico predefinito, il formato **Generale**: i numeri vengono visualizzati come interi, frazioni decimali o in notazione scientifica se troppo grandi per la casella. Per cambiare formato si usa il comando Celle dal menù Formato.

Da questa finestra si può impostare il formato dei dati che saranno inseriti nella cella. Excel si comporterà in maniera diversa in alcune operazioni in base al tipo di dati che la cella contiene, pertanto è bene sempre specificare il tipo di dati che verranno inseriti nella cella.

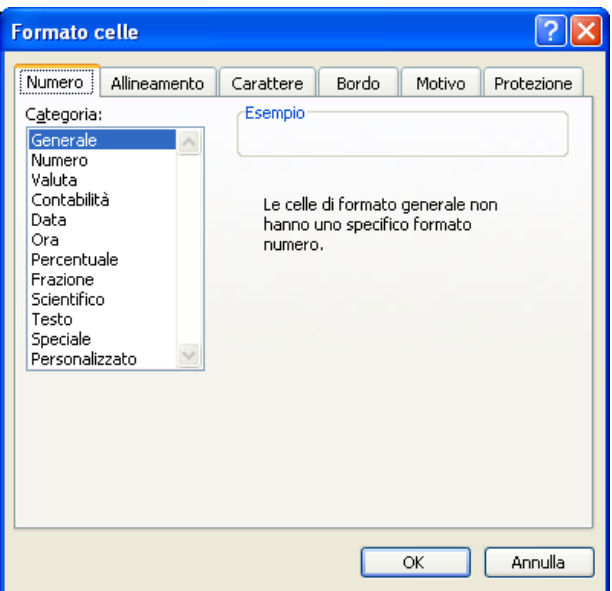

Se la cella viene formattata come categoria **Data** scegliendo una determinata visualizzazione (Tipo), che per esempio mostra il nome del mese ed il nome del giorno della

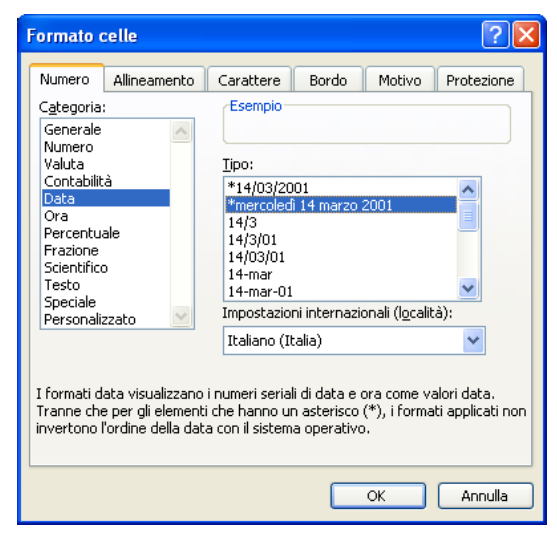

settimana riferito ad una data specifica, l'utente si dovrà preoccupare solo di scrivere la data usando gli "/" per separare le cifre e queste verranno mostrate secondo la scelta fatta:

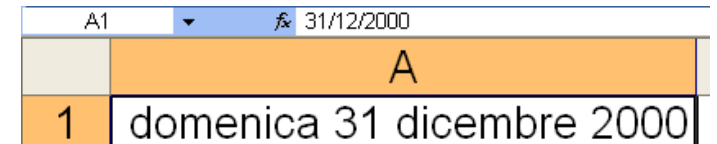

la barra della formula riporta il contenuto della cella per come viene digitato mentre la cella lo mostra secondo la formattazione applicata.

Dalla barra degli strumenti formattazione è possibile applicare velocemente alcune delle opzioni disponibili nella finestra **Formato celle**, come la possibilità applicare lo stile valuta, percentuale, il separatore delle migliaia, l'Euro, di aumentare o diminuire i decimali alle celle selezionate

 $^{00}_{*,0}$  $^{+6}_{-60}$ Œ  $\frac{9}{6}$  $000<sub>5</sub>$ 

Pagina 6 Corso ECDL - Personale Tecnico Amministrativo - Università degli Studi di Palermo A cura del sig. Antonino Terranova Microsoft Certified Trainer – Master Instructor MOS

#### **1.6 Formule e funzioni**

La principale attività di un foglio elettronico è quella di svolgere operazioni con i dati contenuti nelle celle attraverso le formule che vengono inserite nelle celle stesse. Tali attività sono una combinazione di dati e operatori che generano un nuovo dato in output.

In Excel di devono distinguere le formule e le funzioni.

Nel primo caso le celle coinvolte nel calcolo per ottenere un risultato sono separate da operatori matematici

#### **+ (addizione)**

- **(sottrazione)**
- **/ (divisione)**
- **\* (moltiplicazione)**

Per esempio se nella cella C1 vogliamo inserire il risultato della somma tra la cella A1 e la cella B1 la formula da scrivere sarà: **=A1+B1** 

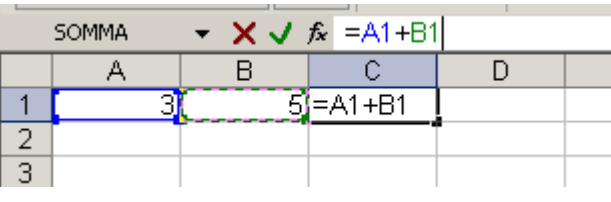

Riepilogando, la procedura per inserire una formula è:

- 1. posizionarsi nella cella che dovrà contenere il risultato
- 2. digitare il simbolo "="
- 3. digitare le coordinate o selezionare la prima cella che contiene il dato
- 4. digitare l'operatore matematico desiderato
- 5. digitare le coordinate o selezionare l'altra cella che contiene il dato
- 6. ripetere il passo 4 e 5 fino a includere tutte le celle con i dati richiesti
- 7. confermare l'operazione con INVIO

Le funzioni sono invece particolari formule predefinite incluse in ogni foglio elettronico. La sintassi è: **=Funzione(arg1; arg2; argN).**

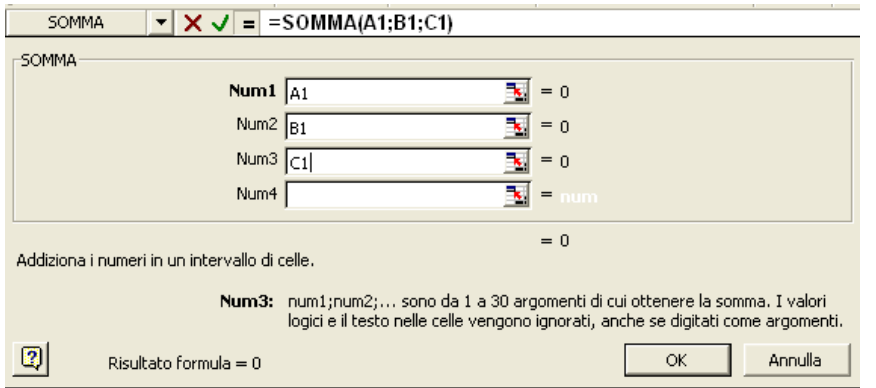

dopo il simbolo "=" viene riportato il nome della funzione scelta e tra le parentesi tonde le coordinate delle celle coinvolte nel calcolo.

Se le celle sono separate dai ":" si fa riferimento ad un

intervallo di celle adiacenti, se invece queste sono separate dal ";" le celle non sono contigue.

Riepilogando, la procedura per inserire una funzione è:

- 1. posizionarsi nella cella che dovrà contenere il risultato
- 2. fare clic sul pulsante Somma automatica sulla barra degli strumenti Standard, oppure scegliere **Funzione**… dal Menù Inserisci
- 3. digitare le coordinate oppure selezionare l'intervallo di celle desiderato (direttamente con il mouse, ricordando di premere il tasto CTRL se le celle non sono adiacenti)
- 4. confermare l'operazione con INVIO

#### **Funzione SE**

Esegue un'operazione al verificarsi di una condizione impostata nella casella Test. Restituisce un valore se la condizione specificata ha valore VERO e un altro valore se essa ha valore FALSO.

Si utilizza per eseguire dei test condizionali su valori e formule.

#### **Sintassi**

SE(test; se\_vero; se\_falso)

Test è un valore o un'espressione qualsiasi che può dare come risultato VERO o FALSO. Ad esempio,

se il valore contenuto nella cella D2 è  $>=($ maggiore uguale) a 1000 (questa rappresenta un'espressione logica); l'espressione darà come risultato VERO (nella cella verrà visualizzato il testo Bene). In caso contrario, l'espressione darà come risultato FALSO (nella cella verrà visualizzato il testo Male).

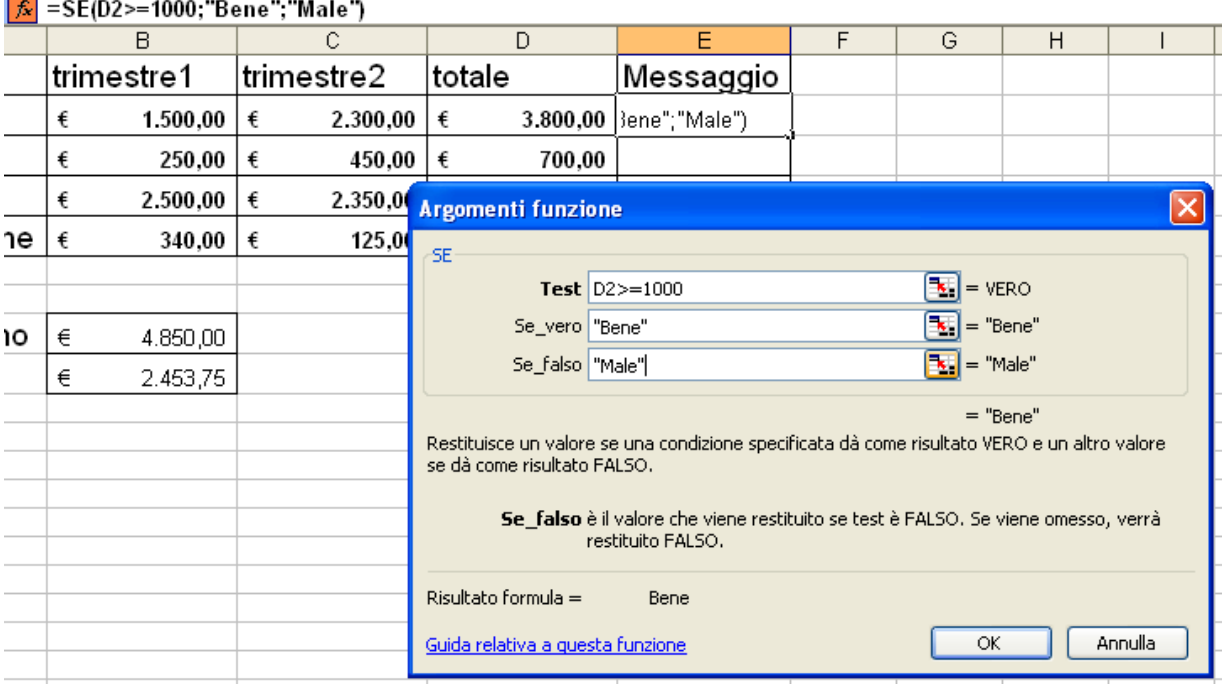

**=SE(D2>=1000;"Bene";"Male")** 

Pagina 8 Corso ECDL - Personale Tecnico Amministrativo - Università degli Studi di Palermo A cura del sig. Antonino Terranova Microsoft Certified Trainer – Master Instructor MOS

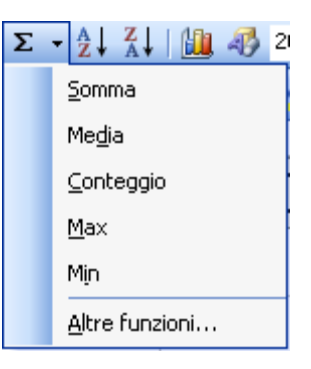

#### **Riferimenti assoluti**

Un riferimento assoluto di cella in una formula, ad esempio **\$B\$8**, si riferisce sempre a una cella in una posizione specifica (che sarà considerata come valore costante in una formula). Se cambia la posizione della cella che contiene la formula, il riferimento assoluto rimarrà invariato. Se si copia la formula nelle righe adiacenti o nelle colonne sottostanti, il riferimento non verrà adattato.

Se si copia ad esempio una formula che contiene un riferimento assoluto dalla cella C2 alla cella C5, rimarrà invariato in tutte le celle la coordinata **\$B\$8** come nell'esempio seguente:

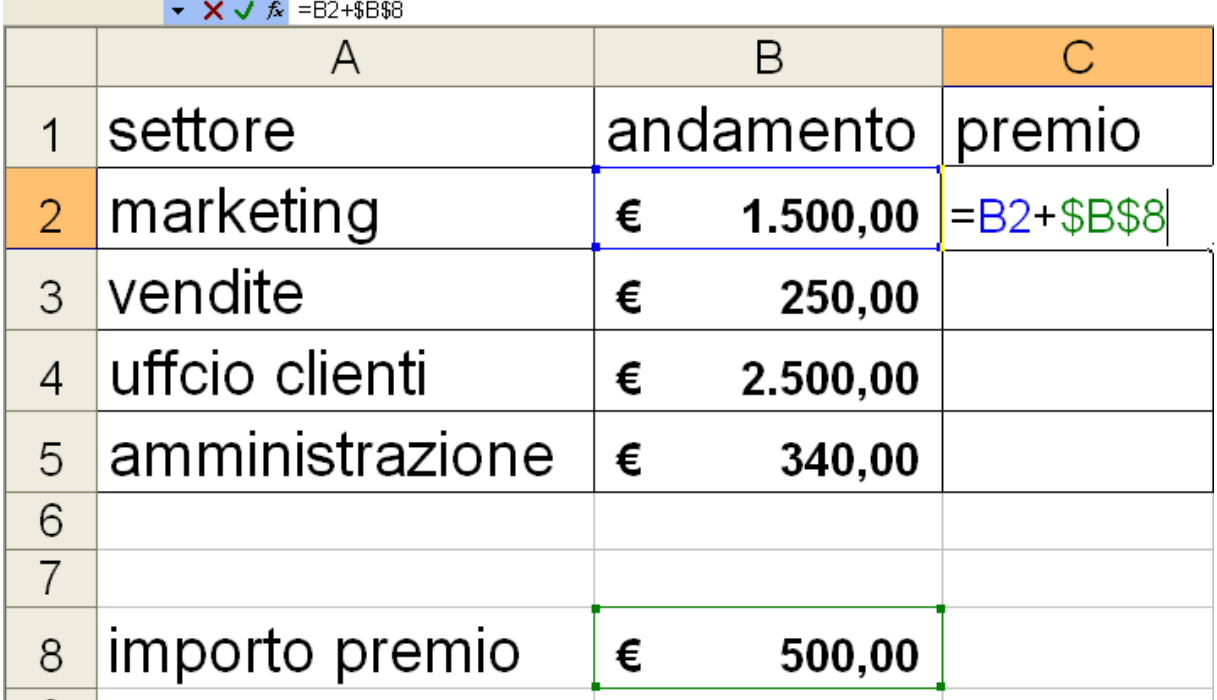

La prima parte della formula costituita dalla coordinata relativa alla colonna **andamento** si adatterà alla nuova posizione incrementandosi automaticamente, mentre la **B8** che contiene un valore costante resta invariato poiché le coordinate sono "bloccate" dal riferimento assoluto identificato dai simboli di  $\mathsf{\$}$ 

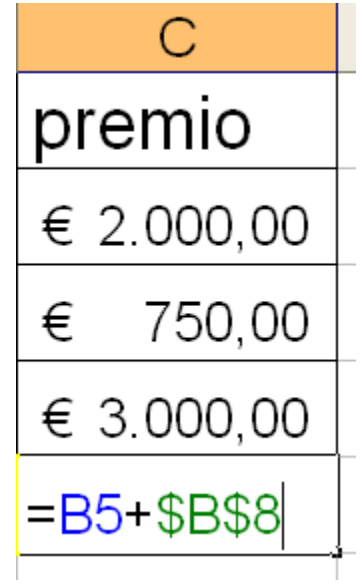

Pagina 9 Corso ECDL - Personale Tecnico Amministrativo - Università degli Studi di Palermo A cura del sig. Antonino Terranova Microsoft Certified Trainer – Master Instructor MOS

#### **Gli errori di Excel**

Parlando di inserimento di dati e di operazione matematiche spesso nasce l'esigenza di dover individuare particolari errori, identificati come segue:

#### **- #NULLO!**

Viene visualizzato quando si specifica un'intersezione di due aree che non si intersecano. L'operatore di intersezione è uno spazio tra i riferimenti o celle non incluse.

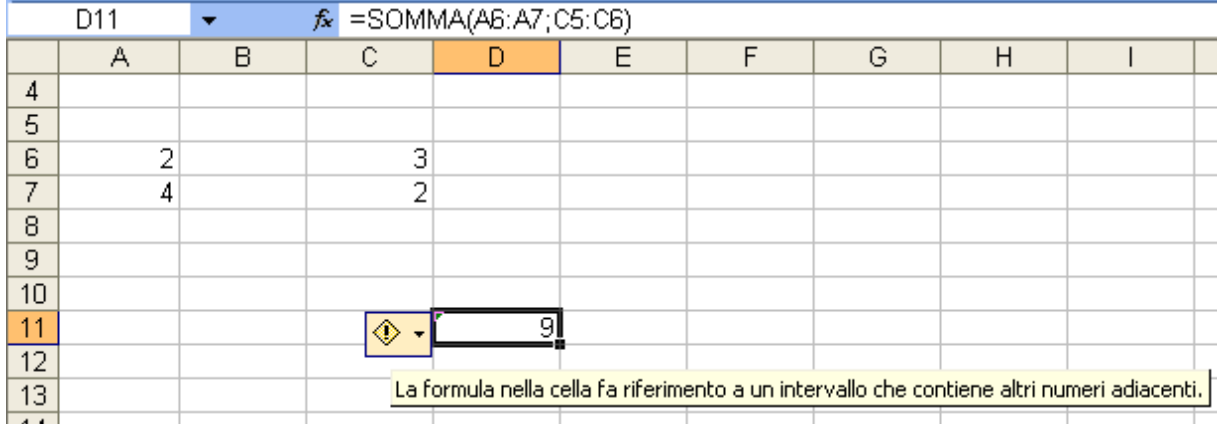

Come si può notare le coordinate racchiuse tra le parentesi tonde fanno riferimento a

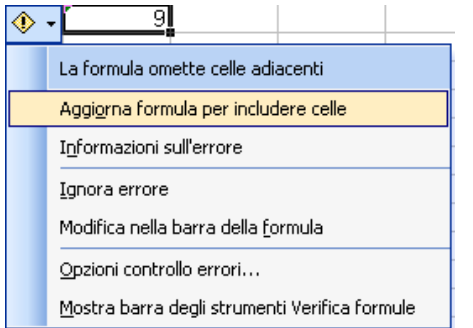

due intervalli di cella adiacenti separati a loro volta dal ";" perché non più contigui, ma il secondo intervallo rappresenta un anomalia poiché non include la coordinata C7 che contribuirebbe ad avere il risultato

corretto. Dallo SMART-TAG scegliere

l'opzione per

correggere l'errore. Notare come le coordinate diventano corrette nella barra della formula ed il risultato quello giusto ossia 11.

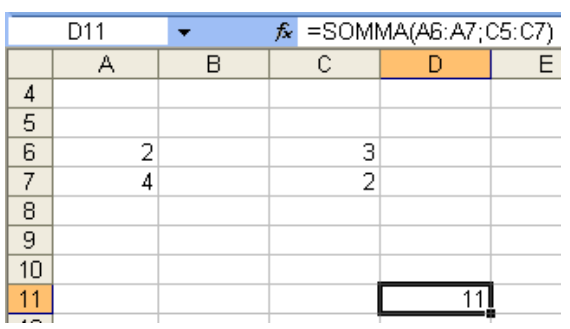

 $\overline{B2}$ 

 $\mathbf{1}$ ciao

 $\overline{2}$ 

А

◈

#### **#VALORE!**

Viene visualizzato quando si usa il tipo errato di argomento o operando. Per esempio quando si vuole eseguire una sottrazione tra un testo ed un numero:

#### **#NOME?**

Viene visualizzato quando non viene riconosciuto il testo in una formula, per esempio il nome errato di una Funzione. (SOMMA con 2 M).

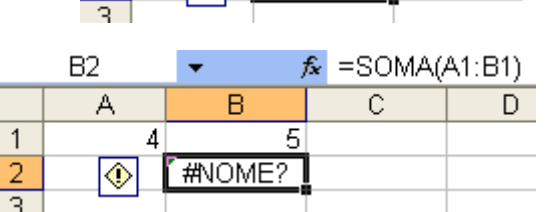

۳

B

#VALORE!

5

 $\overline{\mathbf{f}}_x = A1 - B1$ 

Ć

#### **#DIV/0!**

Viene visualizzato quando si divide un numero per zero (0).

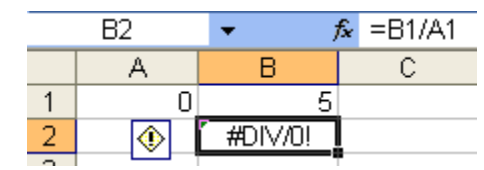

Pagina 10 Corso ECDL - Personale Tecnico Amministrativo - Università degli Studi di Palermo A cura del sig. Antonino Terranova Microsoft Certified Trainer – Master Instructor MOS

### **Capitolo 2 Funzionalità di base**

#### **2.1 Inserimento ed eliminazione di celle, righe e colonne**

In qualsiasi fase del nostro lavoro ci troviamo, abbiamo sempre la possibilità di inserire o eliminare righe e/o colonne.

Se abbiamo bisogno di una colonna posizioniamo il cursore a destra del punto in cui vogliamo che la colonna appaia e diamo il comando **Inserisci – Colonne.** 

Se ci necessita una riga posizioniamo il cursore in quella immediatamente sotto al punto di inserimento e diamo il comando **Inserisci – Righe.** 

È possibile effettuare tali operazioni anche utilizzando il tasto destro del mouse dopo aver selezionato la riga o la colonna desiderata.

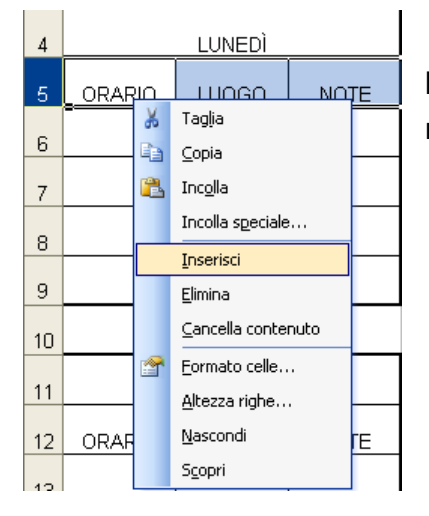

Nello specifico la riga selezionata verrà spostata in basso per lasciare lo spazio alla nuova inserita acquisendo il nuovo numero progressivo

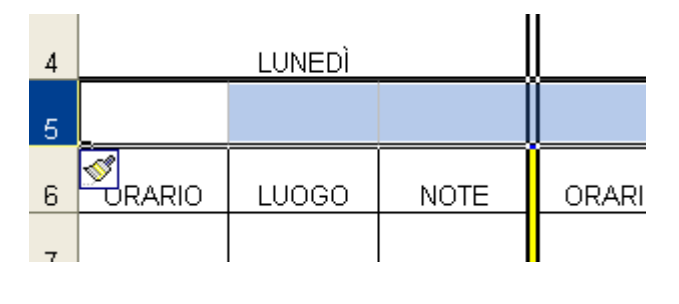

Nel caso delle colonne queste saranno spostate a destra dopo l'inserimento della nuova

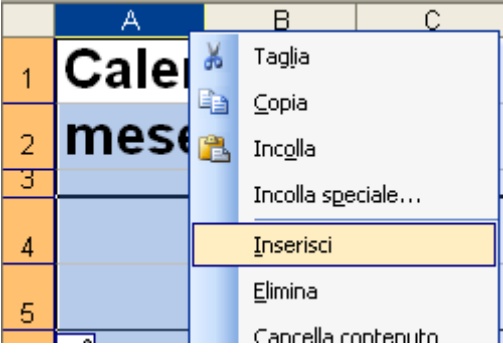

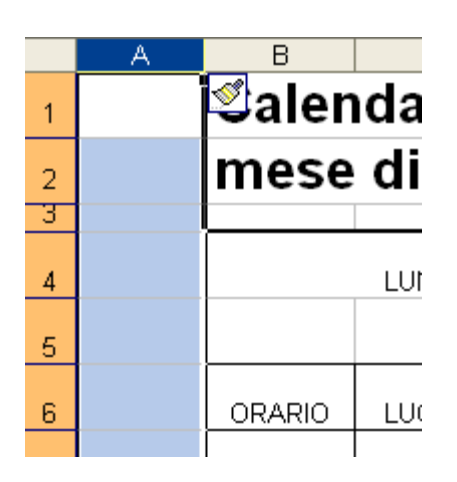

Il menu contestuale può essere utilizzato anche per eliminare righe e/o colonne dopo averle selezionate

> Pagina 11 Corso ECDL - Personale Tecnico Amministrativo - Università degli Studi di Palermo A cura del sig. Antonino Terranova Microsoft Certified Trainer – Master Instructor MOS

Se ci serve solo una cella ci posizioniamo nel punto in cui inserirla e diamo il comando **Inserisci -Celle**, verrà visualizzata la finestra Inserisci celle dove potremo scegliere dove spostare la cella attiva.

Per eliminare una riga o una colonna basta selezionarla dall'intestazione di colonna e dare il comando **Modifica - Elimina.** Se eliminiamo una cella ci comparirà la finestra di dialogo **Elimina** che ci chiederà se vogliamo rimpiazzarla spostando le celle da destra verso sinistra o dal basso verso l'alto

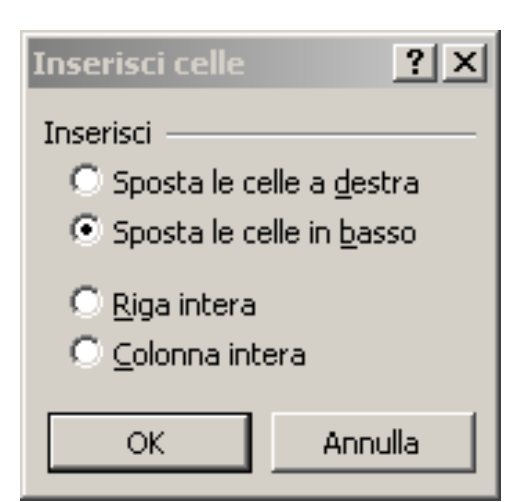

Per inserire interi fogli di lavoro scegliere dal Menù Inserisci **Foglio di lavoro**

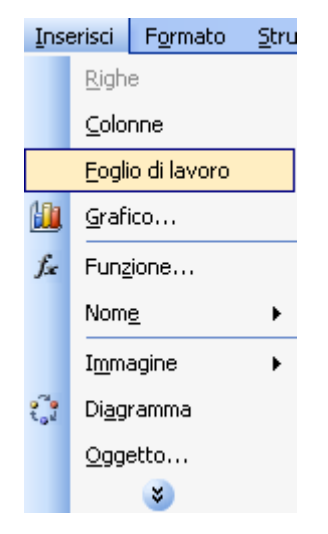

Oppure fare clic con il tasto destro del mouse sulla linguetta di un foglio di lavoro (notare che il foglio dal quale viene attivato il menù contestuale si sposterà a destra lasciando il posto a quello nuovo inserito che verrà nominato come gli altri ma con un numero progressivo es Foglio 4).

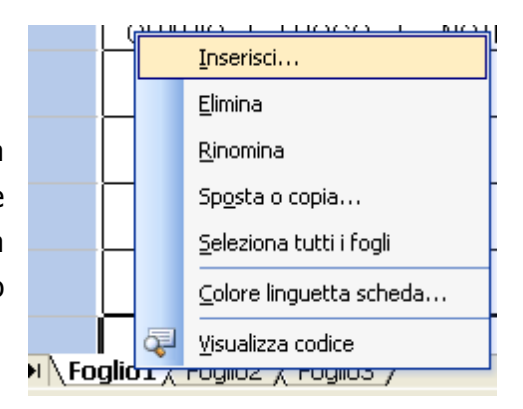

 $\triangleright$   $\triangleright$   $\triangleright$  Foglio4  $\bigwedge$  Foglio2  $\bigwedge$  Foglio3  $\bigwedge$ 

Per rinominare un foglio fare doppio clic sulla linguetta che lo identifica e digitare il nuovo nome quindi confermare con INVIO

Foglio<sup>4</sup> / Foglio1 / Foglio2

Oppure scegliere dal menu contestuale l'opzione **Rinomina** dopo aver scelto il foglio da rinominare.

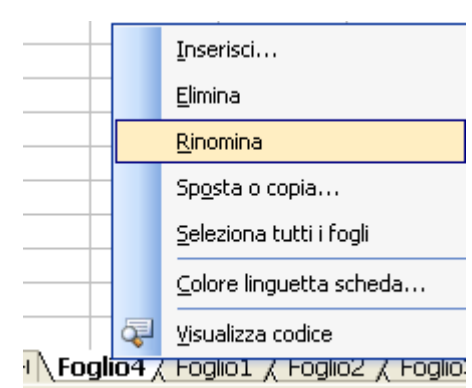

Pagina 12 Corso ECDL - Personale Tecnico Amministrativo - Università degli Studi di Palermo A cura del sig. Antonino Terranova Microsoft Certified Trainer – Master Instructor MOS

#### **2.1.1 Nascondere righe e colonne**

Può rendersi utile la possibilità di nascondere delle righe o colonne che non vogliamo cadano sotto occhi indiscreti; a tal fine disponiamo del comando **Nascondi** sia per la voce **Riga** che per quella **Colonna** del menù **Formato** che possiamo applicare dopo aver selezionato l'oggetto in questione.

Per far riapparire l'oggetto nascosto, selezioniamo l'intervallo di righe o colonne che lo conteneva e diamo il comando **Scopri** dalla rispettiva voce del menù **Formato**.

#### **2.1.2 Blocca riquadri**

Il blocco dei riquadri consente di selezionare i dati rimasti visibili quando si scorre in un foglio, ad esempio per mantenere visualizzate le etichette Finestra  $\frac{2}{3}$ 

di riga e di colonna durante lo scorrimento.

Per bloccare un riquadro:

Selezionare la cella al di sotto e a destra del punto in cui si desidera effettuare la divisione.

Scegliere **Blocca riquadri** dal menu Finestra.

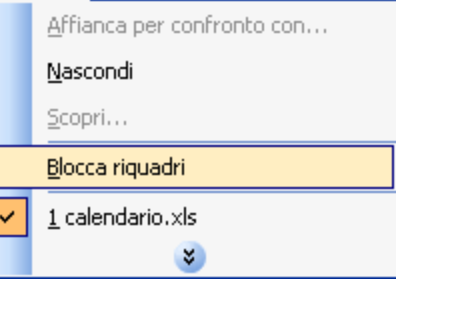

#### **2.1.3 Copiare i formati**

Dopo aver formattato una cella o una certa area di celle possiamo riutilizzare le stesse impostazioni più volte senza doverle ridefinire.

Se vogliamo copiare il formato di una cella sola la selezioniamo e clicchiamo sul pulsante **Copia formato** che si trova nella barra di formattazione Standard, quindi selezioniamo l'area che dovrà ereditare quelle caratteristiche e rilasciamo il pulsante del mouse.

Se desideriamo ricopiare il formato creato per un'intera area, basterà selezionarla, cliccare sul pulsante Copia formato e fare un clic sulla cella che si vuole sia la prima in alto a sinistra della nuova area.

In questo caso la funzione Copia formato viene applicata una sola volta, se vi è la necessità ricopiare lo stesso formato in più punti, si dovrà effettuare un "doppio clic" sul pulsante Copia formato e quindi selezionare i punti da formattare; per disabilitare la funzione basta cliccare nuovamente su pulsante o preme Esc sulla tastiera.

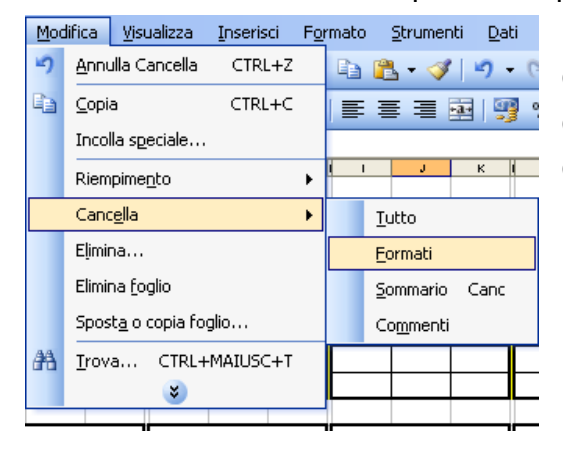

Per cancellare la formattazione del contenuto e delle celle stesse, dopo aver selezionato l'intervallo desiderato, fare clic su **Cancella** e quindi **Formati** dal Menù **Modifica**.

Pagina 13 Corso ECDL - Personale Tecnico Amministrativo - Università degli Studi di Palermo A cura del sig. Antonino Terranova Microsoft Certified Trainer – Master Instructor MOS

#### **2.2 Copia e spostamento dati**

II metodo più immediato per copiare o spostare informazioni, sia all'interno dello stesso foglio di lavoro sia tra un foglio ed un altro, è quello basato sulla tecnica ben nota del "Taglia-Copia-Incolla".

Per i fogli elettronici abbiamo poi metodi e tecniche specifiche che rendono semplice ed intuitivo il processo di condivisione delle informazioni.

Per quanto riguarda le celle è possibile spostarle anche trascinandole col mouse; dopo averle selezionate ci portiamo alla loro estremità e, non appena il puntatore assume la forma di una freccia, facciamo clic e le trasciniamo a destinazione.

Per trascinamento possiamo anche ottenere la copia di una o più celle in quelle adiacenti; selezioniamo l'area da trattare e (come facevamo per creare una serie) ci portiamo sull'angolo in basso a destra; appena il cursore assume la forma di una croce clicchiamo e trasciniamo fino alle celle che vogliamo occupare.

Se la selezione da copiare contiene un elemento di una serie, per effettuarne la copia tramite trascinamento sarà necessario tenere premuto il tasto CTRL durante l'operazione.

#### **2.2.1 Copia e spostamento Fogli**

- 1. Scegliere **Sposta o copia foglio** dal menu **Modifica**.
- 2. Dalla casella **Alla cartella** selezionare la cartella di lavoro che riceverà i fogli.

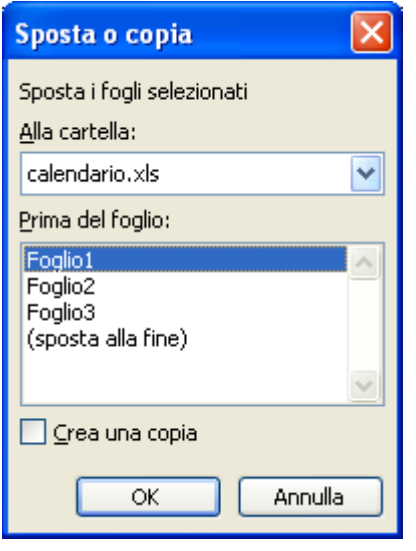

Per spostare o copiare i fogli selezionati in una nuova cartella di lavoro, scegliere **nuova cartella**.

- 3. Nella casella **Prima del foglio** selezionare il foglio prima del quale si desidera inserire i fogli spostati o copiati.
- 4. Per copiare i fogli anziché spostarli, selezionare la casella di controllo **Crea una copia**.

La stessa procedura si può eseguire facendo clic con il tasto destro del mouse sulla linguetta del foglio desiderato

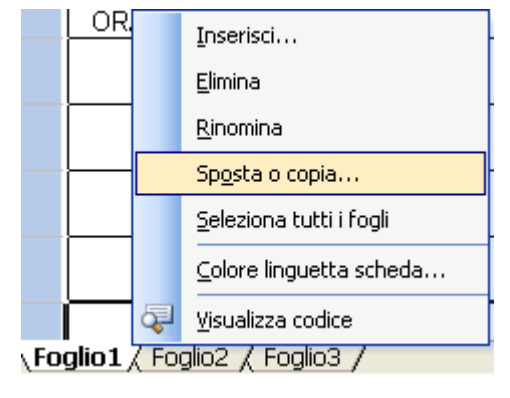

#### **2.3 Trovare e sostituire il contenuto delle celle**

E' utile, durante la modifica di documenti lunghi, spostarsi rapidamente a una particolare posizione del testo. Ci si può spostare usando la finestra di dialogo **Trova e Sostituisci**. Per eseguire l'azione si utilizza la voce **Trova…** dal menù **Modifica**.

La finestra di dialogo **Trova e sostituisci** contiene tre schede:**Trova**, **Sostituisci**.

Nella scheda **Trova** è presente l'omonima casella in cui si può inserire la parola da cercare nel documento. Un clic sul pulsante **Trova successivo**, attivabile dopo aver digitato la parola da trovare, ci porterà nella cella che contiene quella parola.

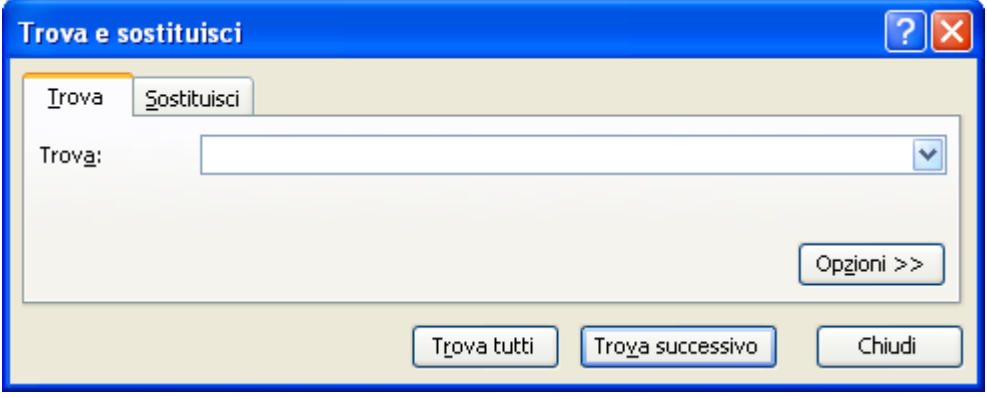

Effettuando un clic su **Sostituisci** verrà visualizzata la **scheda Sostituisci**.

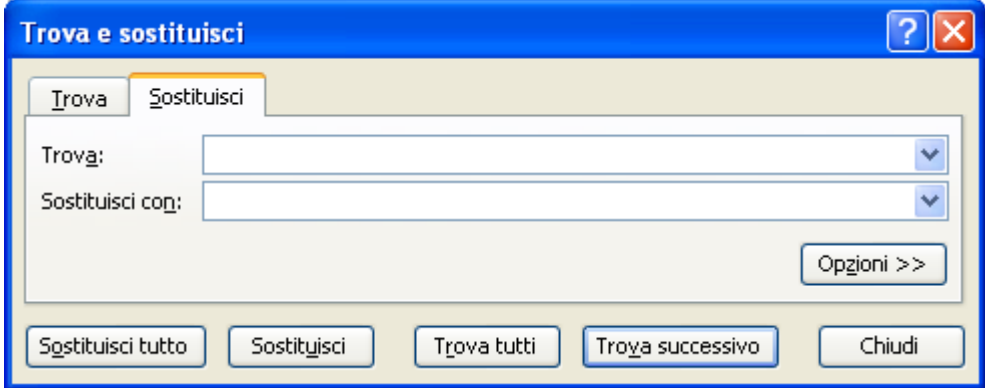

In questo caso la casella **"Sostituisci con"** conterrà il testo da sostituire alla parola cercata. In caso di sostituzioni multiple si può scegliere di sostituire una parola per volta mediante il pulsante **Sostituisci** o tutte le parole con **Sostituisci tutto.** 

#### **2.4 Allineamento del contenuto delle celle**

Da questa scheda possiamo scegliere il tipo di allineamento, l'orientamento ed effettuare alcuni controlli sul testo.

È possibile allineare il testo nella cella sia orizzontalmente che verticalmente, Nel primo caso possiamo scegliere una delle seguenti modalità:

**Standard**: mantiene le impostazioni del tipo di dati che vengono inseriti;

**Sinistro**: porta il contenuto della cella, di qualsiasi natura sia, a sinistra ed è possibile applicarvi un rientro;

**Al centro**: centra i dati rispetto alla cella;

**A destra**: dispone i dati sulla destra della cella; Riempi: ripete il contenuto della cella tante volte fino a riempire lo spazio disponibile;

**Giustifica**: dispone, nelle celle dove vi sia del testo portato a capo, che le righe inizino all'estrema sinistra e si concludano all'estrema destra, allargando la dimensione degli spazi divisori delle parole;

**Centra** nelle colonne: centra il testo rispetto ad un certo numero di colonne; L'allineamento **verticale** consente quattro scelte:

- **In alto**: posiziona i dati superiormente nella cella
- **In basso**: posiziona i dati inferiormente nella cella
- **Al centro**: posiziona i dati centralmente nella cella

• **Giustifica**: nel caso del ritorno a capo o quando gli elementi sono orientati verticalmente, consente sempre di occupare pienamente lo spazio della cella allargando la distanza fra le righe.

Abilitando le caselline del Controllo testo è possibile ottenere il **Ritorno a Capo** del

diventare un sola.

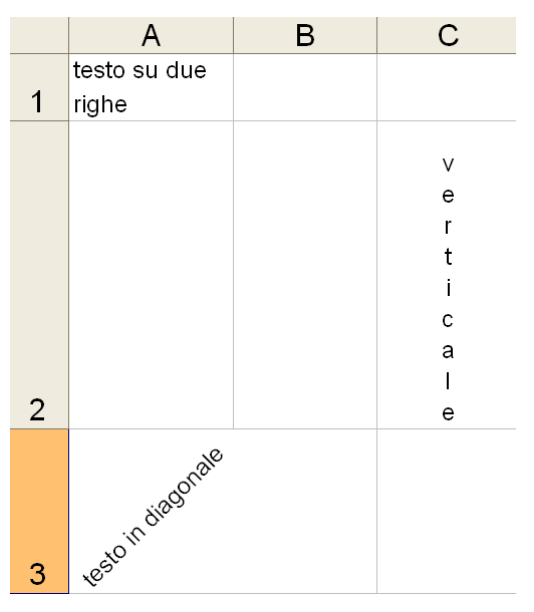

testo, adattarlo riducendone le dimensioni in base alla larghezza della cella, unire più celle (precedentemente selezionate) facendole

Grazie alle funzioni di orientamento siamo in grado di scrivere verticalmente o in diagonale assegnando un valore in gradi di rotazione al testo.

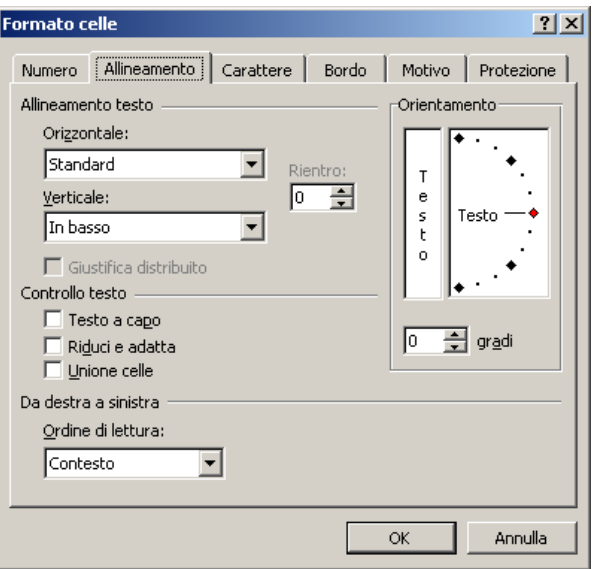

#### **2.5 Bordi e motivi**

Sempre dal menù *Formato – Cella* selezionando la scheda *Bordo* possiamo assegnare una bordatura esterna o interna alle celle selezionate.

Tale bordatura può essere totale o solo parziale (solo in alcuni lati).

Possiamo anche attribuire alle celle colorazioni e bordature miste: ad esempio possiamo dare un doppio bordo colorato all'esterno e una bordatura nera semplice all'interno allo scopo di far meglio risaltare la tabella rispetto al resto del foglio di lavoro.

Per assegnare quindi il nostro bordo possiamo cliccare sui pulsanti della sezione **Predefinito** o sceglierne solo alcune parti dalla sezione **Personalizzato** 

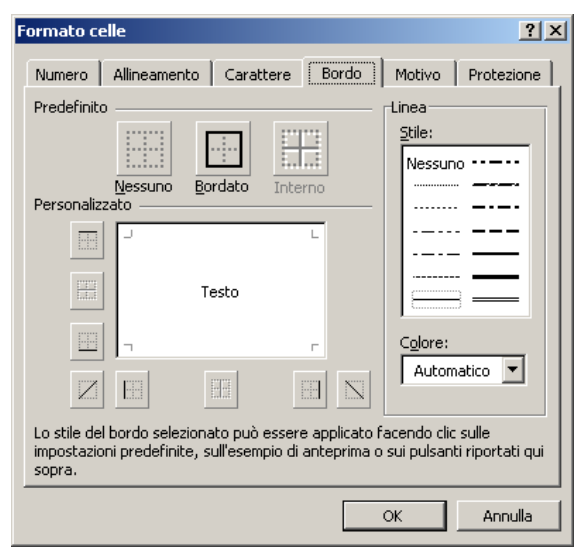

La scheda Motivo permette di attribuire un colore o un motivo particolare alle celle, ottenendo così di differenziare maggiormente alcune parti del foglio di lavoro da altre.

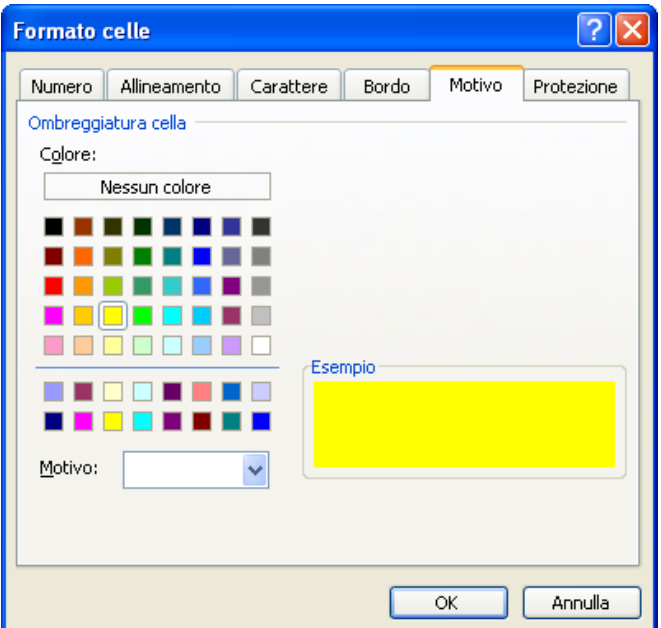

Le stesse operazioni possono essere eseguite utilizzando i pulsanti presenti sulla barra degli strumenti formattazione

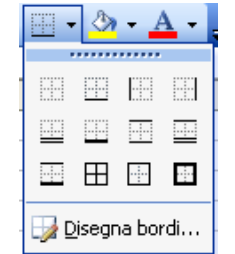

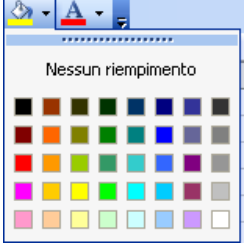

Pagina 17 Corso ECDL - Personale Tecnico Amministrativo - Università degli Studi di Palermo A cura del sig. Antonino Terranova Microsoft Certified Trainer – Master Instructor MOS

### **Capitolo 3 Funzionalità avanzate**

#### **3.1 Ordinare i dati**

Excel consente di ordinare i dati nei fogli di lavoro con molta facilità.

Non vi è bisogno di prestare attenzione alla sequenza con cui si inseriscono i dati se questi devono essere in ordine alfabetico o di date o numerico; dopo averli inseriti è infatti possibile sistemarli in ordine crescente o decrescente.

Se vogliamo ordinare solo una colonna, la selezioniamo e clicchiamo sul tasto **Ordinamento crescente** o quello **Ordinamento decrescente,** della barra degli strumenti **Standard,** a seconda di quale sia il nostro scopo; immediatamente la colonna assumerà l'ordine indicatele che per il testo è dalla A alla Z o viceversa, per i numeri dal più piccolo al più grande o viceversa, per le date dalla più lontana alla più recente o viceversa.

Se desideriamo ordinare un'insieme di dati secondo una determinata colonna di valori e non vogliamo dividere i contenuti delle varie righe, sarà sufficiente attivare una cella della

colonna da ordinare e ciccare sul relativo pulsante di ordinamento.

Se intendiamo attribuire un determinato ordine ai nostri dati in base a più criteri possiamo utilizzare la finestra **Ordina** del menù Dati.

Qui possiamo scegliere la colonna principale da usare per l'ordinamento e se deve essere crescente o decrescente, quindi indicare altre due colonne sulle quali effettuare un ordine in caso di dati uguali in alcune celle

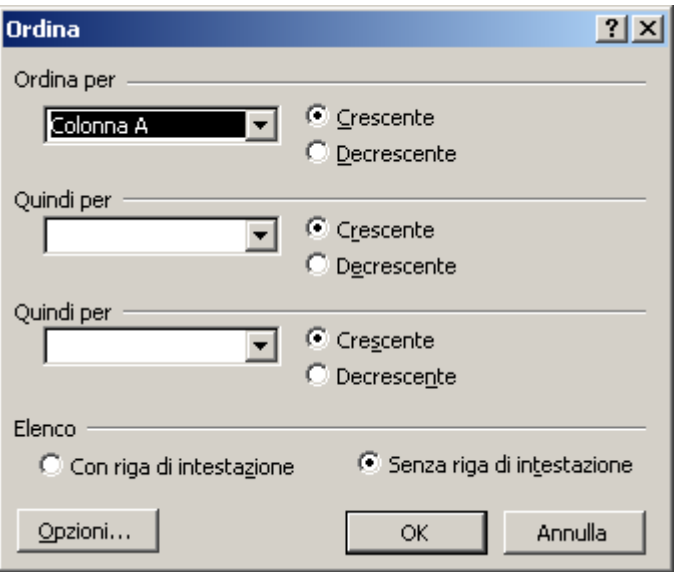

#### **3.1.1 Filtrare i dati**

Per applicare un filtro posizionarsi in una cella della tabella creata, preferibilmente una cella di intestazione e dal Menù **Dati** scegliere **Filtro** e quindi **Filtro automatico**.

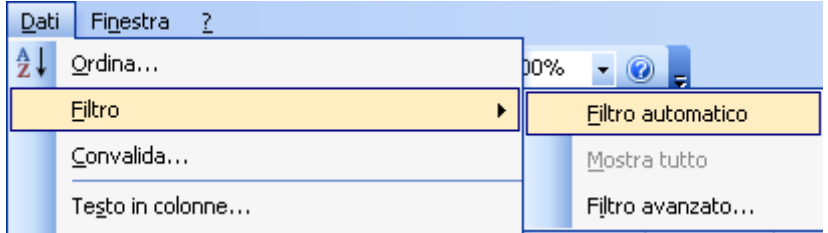

In corrispondenza di ogni cella di intestazione comparirà una freccetta che attiva un elenco a tendina da dove si può scegliere il criterio di visualizzazione ed estrarre solo i dati che lo soddisfano. (es: mostrare solo i dipendenti del settore Marketing)

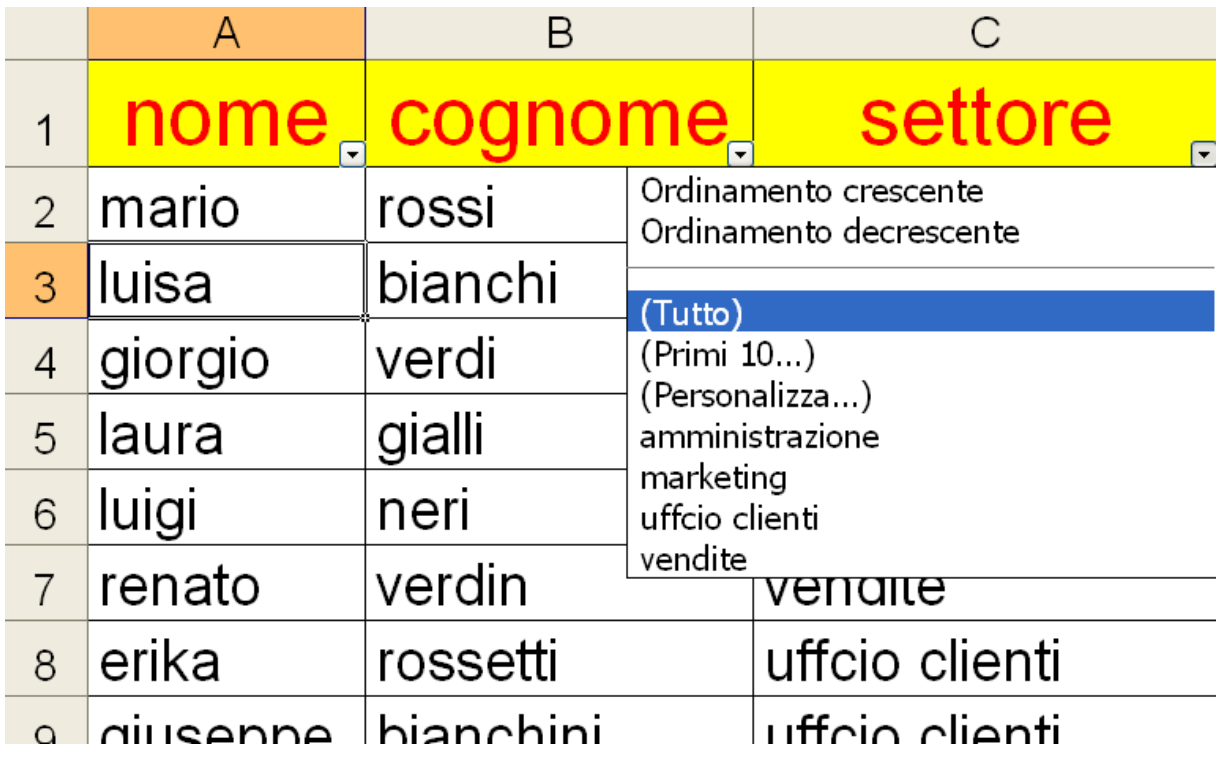

La cella da cui è stato impostato il filtro avrà la freccetta di colore diverso rispetto alle altre

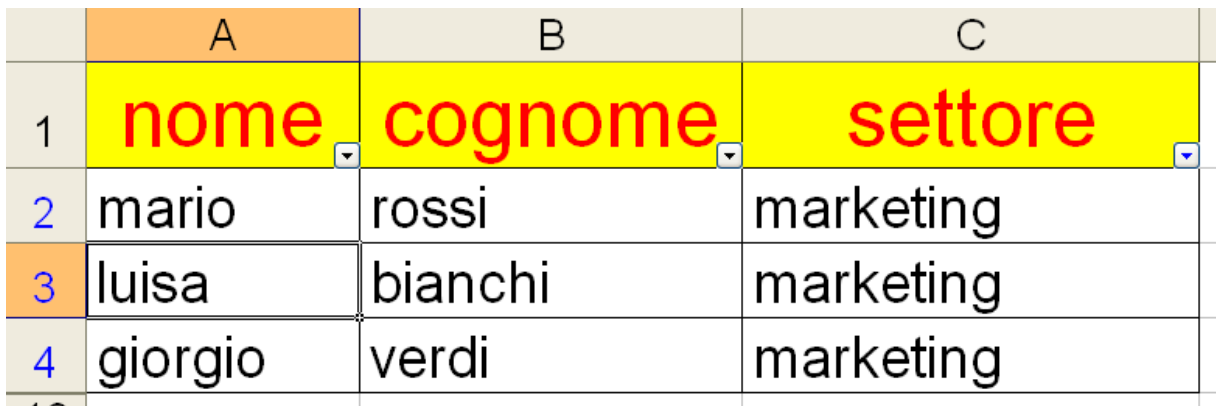

per mostrare nuovamente tutto l'elenco completo basterà scegliere **Tutto** dalla tendina.

Per disattivare totalmente il filtro eseguire la procedura da Menù disattivando il flag da **Filtro automatico**

#### **3.2 Serie di dati**

Se è necessario digitare una sequenza di valori in un foglio di lavoro si può utilizzare il comando **Serie**. Per creare semplici serie può essere anche sufficiente utilizzare il quadratino di riempimento delle celle, ma se l'esigenza è di creare serie evolute la finestra di dialogo Serie offre un certo numero di opzioni addizionali.

Nella finestra di dialogo Serie è possibile scegliere uno dei seguenti tipi di serie: **Lineare, Esponenziale, Data** o **Riempimento**. È anche possibile scegliere il valore d'incremento e il valore limite.

Excel consente di creare una serie di elementi predefiniti (giorni della settimana, mesi...) semplicemente digitandone il primo. Per far ciò basta attivare la cella contenete il dato generatore della serie, posizionarsi sull'angolo inferiore destro e, quando il puntatore assume la forma di una croce nera (quadratino di riempimento),

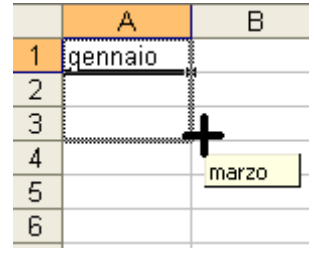

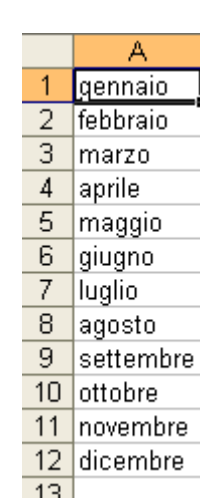

cliccare e trascinare il riquadro che si formerà fino alla cella in cui si desidera completare la serie. Se trasciniamo a sinistra o in alto dalla casella di origine otteniamo i valori antecedenti il primo, se ci portiamo a destra o in basso, invece, otteniamo dei valori successivi nella serie.

E' possibile anche ottenere serie di numeri: è sufficiente in questo caso inserire i primi due numeri in due celle adiacenti e, dopo averle selezionate, <sup>13</sup> ripetere l'operazione sopra spiegata.

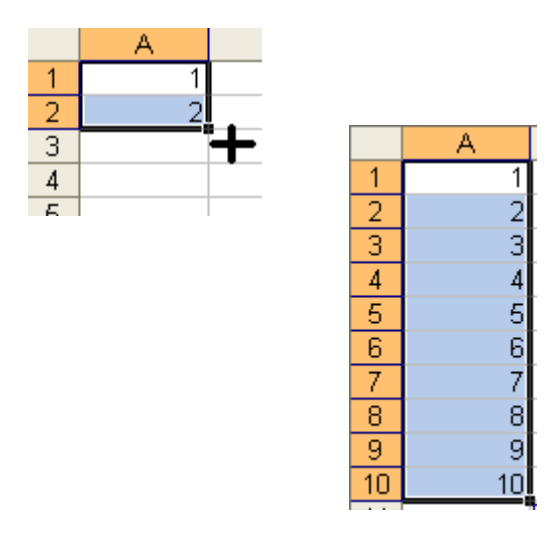

Pagina 20 Corso ECDL - Personale Tecnico Amministrativo - Università degli Studi di Palermo A cura del sig. Antonino Terranova Microsoft Certified Trainer – Master Instructor MOS

#### **3.3 Stampare un foglio di lavoro**

Prima di procedere alla stampa del nostro foglio elettronico dobbiamo impostare la pagina che deve contenere il lavoro.

Dal menù **File** scegliamo il comando **Imposta pagina** e lavoriamo con l'omonima finestra composta da quattro schede:

**Pagina:**consente di scegliere le dimensioni e l'orientamento del foglio, le proporzioni

che deve assumere l'area di stampa rispetto alla pagina, la qualità della stampa e il numero di prima pagina.

**Margini:** permette di delineare i margini della pagina, dell'intestazione e del pie di pagina, oltre che centrare la stampa nel foglio

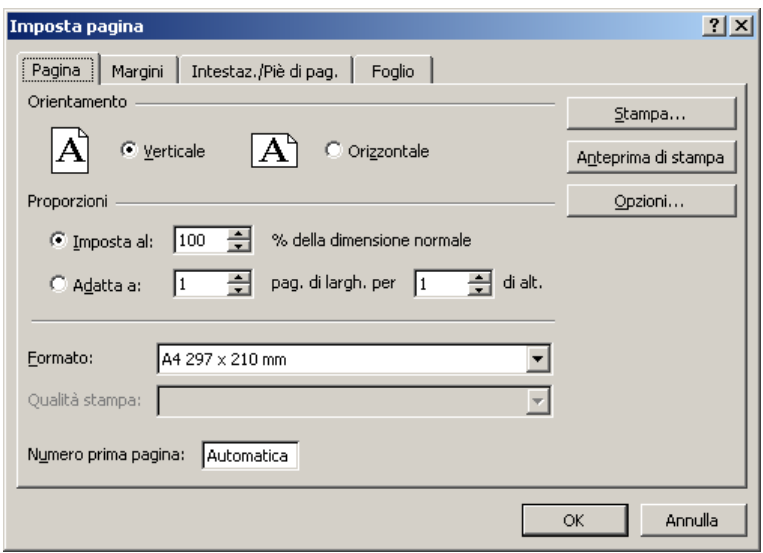

**Intestazione/Pie di pagina:** da questa scheda possiamo inserire dei titoli nell'intestazione e nel pie di pagina, personalizzandone uno tra quelli predefiniti

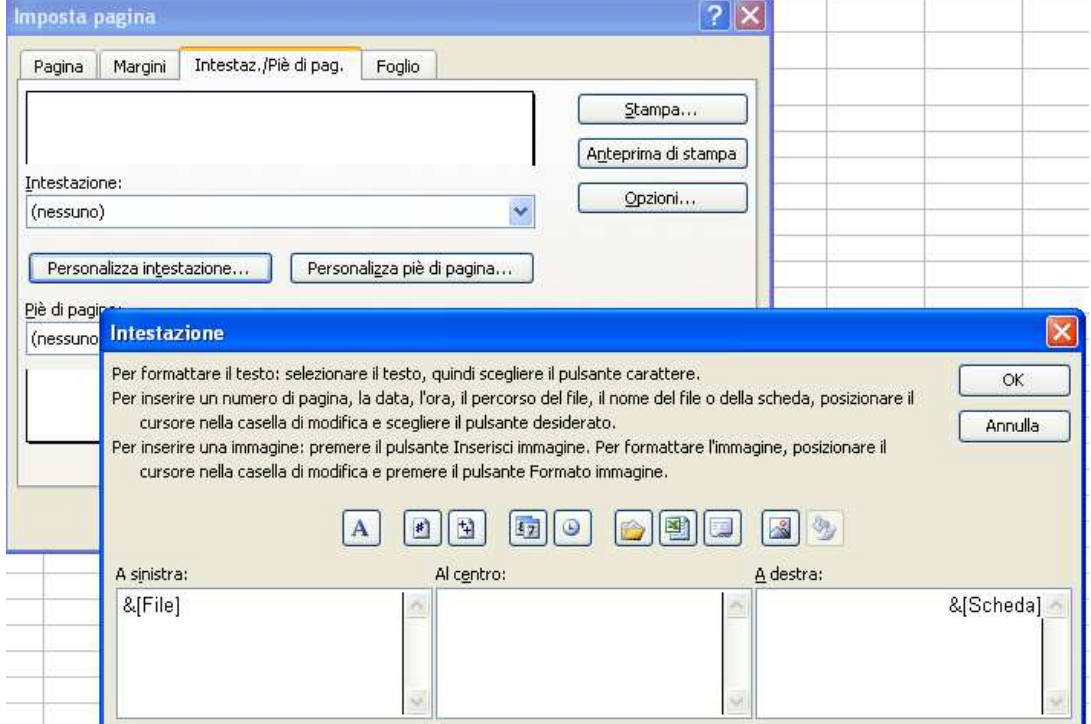

È possibile utilizzare i pulsanti per inserire elementi quali numero di pagina, data, ora ed anche il nome del File "[&File]" oppure il nome del foglio "&[Scheda]".

**Foglio:** consente di selezionare l'area di stampa, decidere quali righe e colonne debbano essere considerate titoli, scegliere fra diverse opzioni di stampa e assegnare una priorità di stampa.

Può capitare che una cartella di lavoro sia troppo estesa per essere stampata in una sola pagina; in questo caso risulta utile ripetere la riga e la colonna di intestazione dei dati su ognuno dei fogli in cui verrà diviso il lavoro.

Da questa scheda è anche possibile attivare l'opzione per stampare la Griglia e le intestazioni di riga e colonna

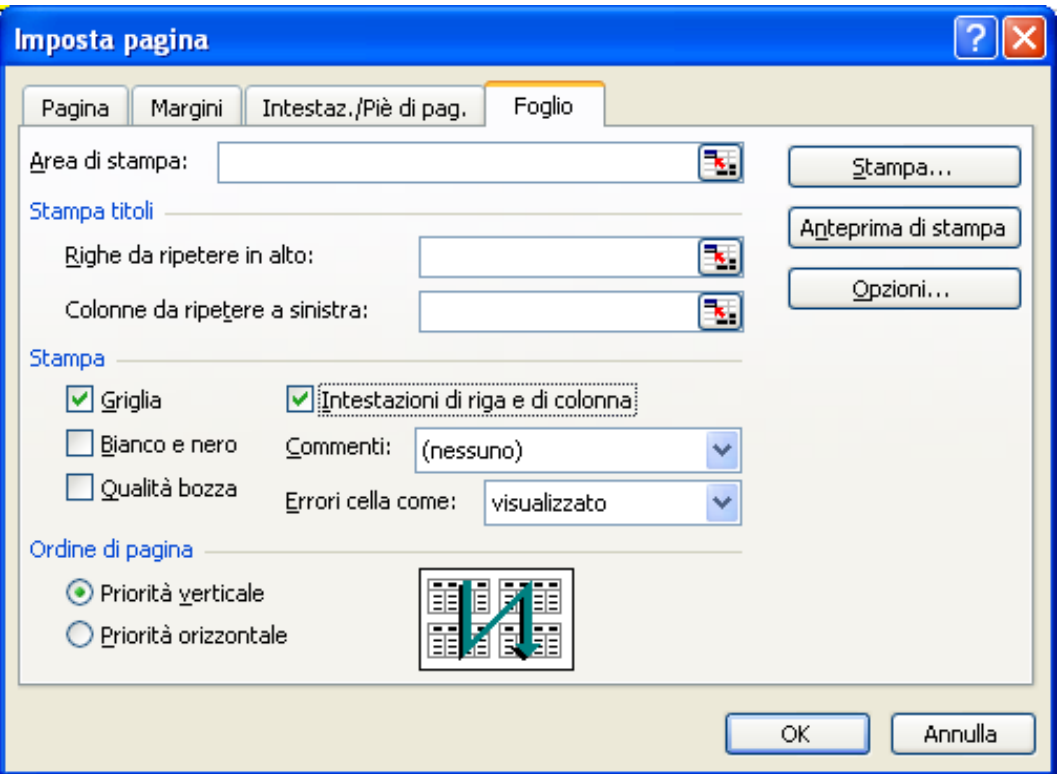

Stabiliti quindi tutti i criteri, clicchiamo sul pulsante **Anteprima di stampa;** la schermata che otterremo ci consente di vedere l'aspetto che avrà la nostra stampa. Se vogliamo apportare altri cambiamenti, clicchiamo sul pulsante **Imposta** e ritorniamo alla finestra Imposta pagina.

Per accedere alla finestra **Stampa** possiamo utilizzare il pulsante dell'anteprima, il comando **Stampa** del menù **File** oppure il pulsante della barra degli strumenti.

Dalla finestra **Stampa** possiamo scegliere la stampante a cui inviare il lavoro (se ne abbiamo installate più d'una), decidere quale parte del documento stampare e il numero di copie che desideriamo ottenere; facendo clic su OK inviamo tali comandi alla stampante

#### **3.4 I grafici**

La creazione di grafici è una delle funzioni più avanzate di Excel, con essi è possibile rappresentare ogni tipo di informazione numerica impostata sotto forma di tabella.

Abbiamo a disposizione diversi tipi di grafici tra i quali scegliere a seconda delle esigenze di rappresentazione e del tipo di dati utilizzati. Essi riconoscono automaticamente le celle da utilizzare come dati, come etichette dell'asse delle ascisse (X) e come voci della legenda, oltretutto rimangono legati a tali celle e al mutare dei loro valori vengono direttamente aggiornati.

Fra i principali e più comuni possiamo elencare i seguenti tipi:

**Istogramma** - Consiste in una serie di linee verticali di diverso colore per ogni voce della legenda, è consigliato il suo utilizzo per rappresentare dati quantitativi;

**A barre** - Simile a un istogramma ruotato di 90°, si rivela utile per mettere a confronto i valori in un determinato periodo di tempo;

**Torta** - Dalla forma circolare mostra la relazione tra le parti di un intero;

**A linee** - Consta di una serie di linee piegate a tratti che indicano le tendenze e il cambiamento dei valori nel tempo;

**Ad area** - Si presenta come un insieme di aree frastagliate di diverso colore per ogni elemento della serie ed è consigliato per sottolineare l'entità del cambiamento dei valori.

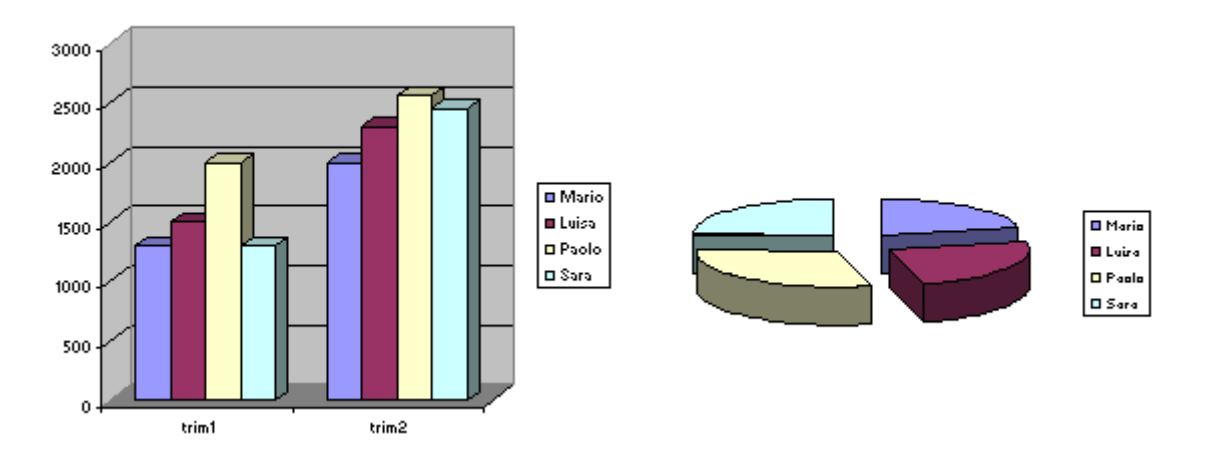

Una volta compilata una tabella di dati, creare il grafico relativo è molto semplice.

Scegliamo il comando **Inserisci - Grafico** o clicchiamo sul pulsante **Autocomposizione grafico** per accedere all'autocomposizione guidata che ci presenta in successione quattro finestre nelle quali possiamo decidere tutte le impostazioni necessarie. Con il pulsante Avanti passiamo da una finestra ad un'altra, con **Indietro** torniamo alla finestra precedente, per concludere il lavoro clicchiamo su **Fine**.

#### **3.5 Stampa del grafico**

Possiamo scegliere di stampare il grafico assieme ad altri elementi del foglio o singolarmente.

Per la seconda ipotesi bisognerà prima selezionare il grafico quindi procedere con l'impostazione della pagina. Notiamo che la scheda **Pagina** non consentirà più di impostare le proporzioni, la scheda **Margini** avrà disattivate le funzioni di centramento orizzontale e verticale e la scheda **Foglio** sarà stata sostituita dalla scheda **Grafico.** 

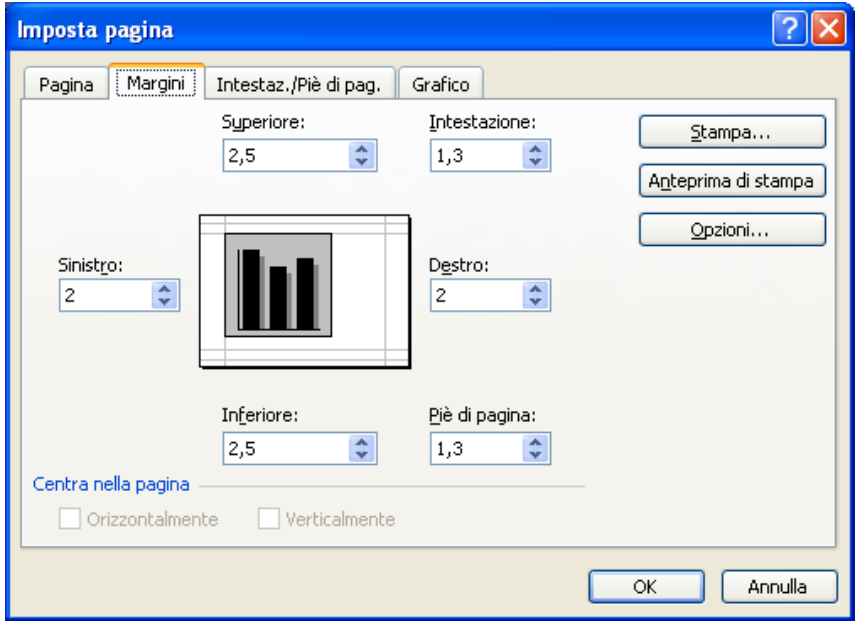

Questa ci consente di scegliere le dimensioni del grafico rispetto alla pagina e la qualità di stampa.

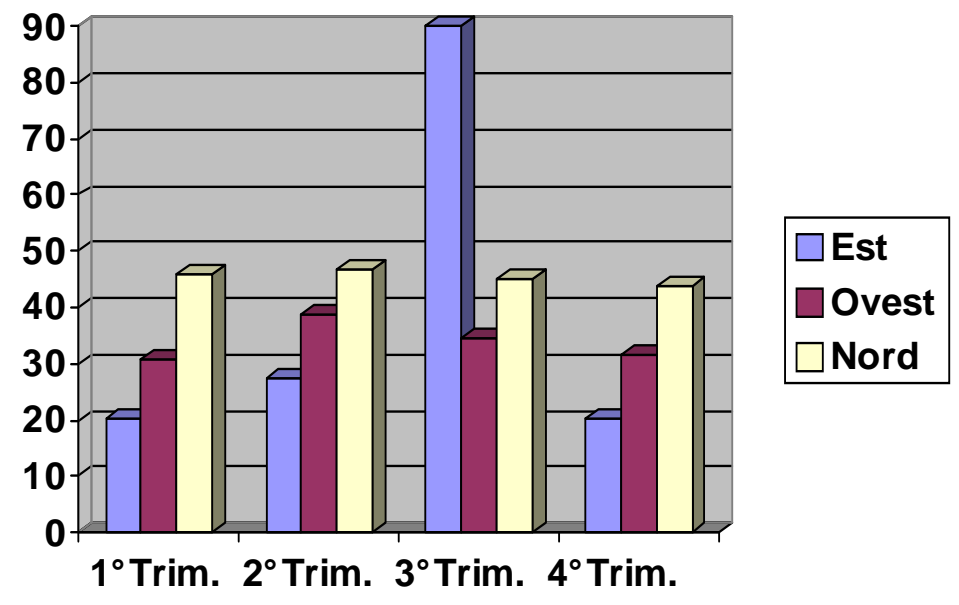

A questo punto scegliamo il comando di **stampa** per concludere il lavoro.

Pagina 24 Corso ECDL - Personale Tecnico Amministrativo - Università degli Studi di Palermo A cura del sig. Antonino Terranova Microsoft Certified Trainer – Master Instructor MOS

Per sostituire il grafico esistente con un altro dal Menù **Grafico** scegliere **Tipi di grafico…**

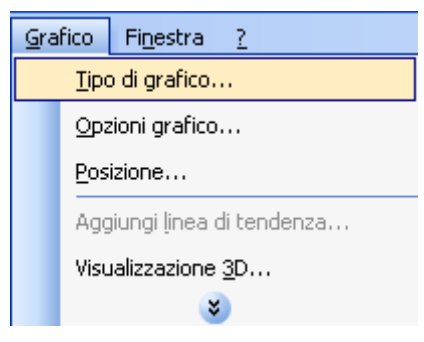

Nella finestra di dialogo scegliere il nuovo grafico da adottare e confermare con OK

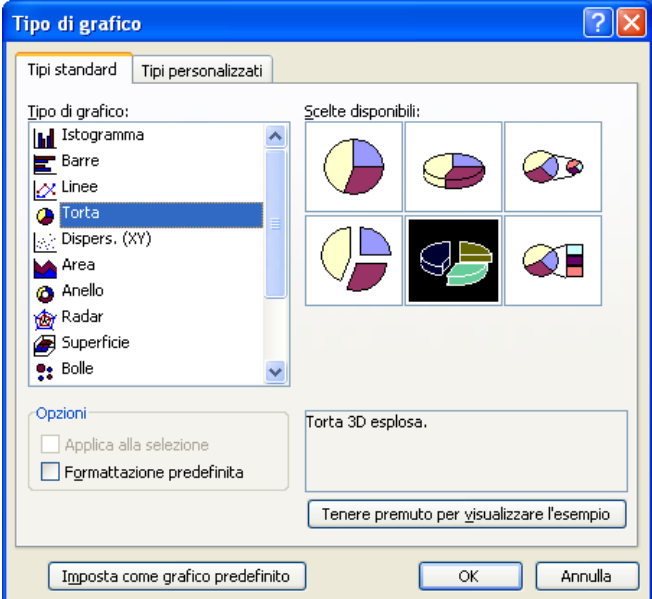

Per modificare le opzioni del grafico come la visualizzazione delle etichette, delle percentuali o la modifica del titolo dal Menù **Grafico** scegliere **Opzioni grafico** ed attivare la scheda desiderata, apportare le variazioni e confermare con OK

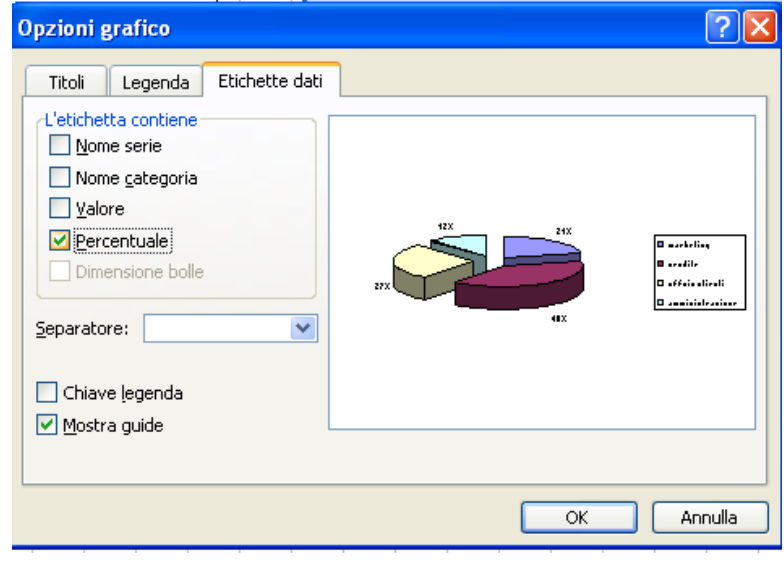

Pagina 25 Corso ECDL - Personale Tecnico Amministrativo - Università degli Studi di Palermo A cura del sig. Antonino Terranova Microsoft Certified Trainer – Master Instructor MOS

Per cambiare le impostazioni relative all'Asse delle Categorie o all'Asse dei Valori, allo sfondo dell'Area del Grafico o ad una sezione particolare (es: un istogramma), basterà fare un doppio clic con il mouse su quella parte e nella finestra di dialogo che compare sarà possibile applicare le nuove impostazioni.

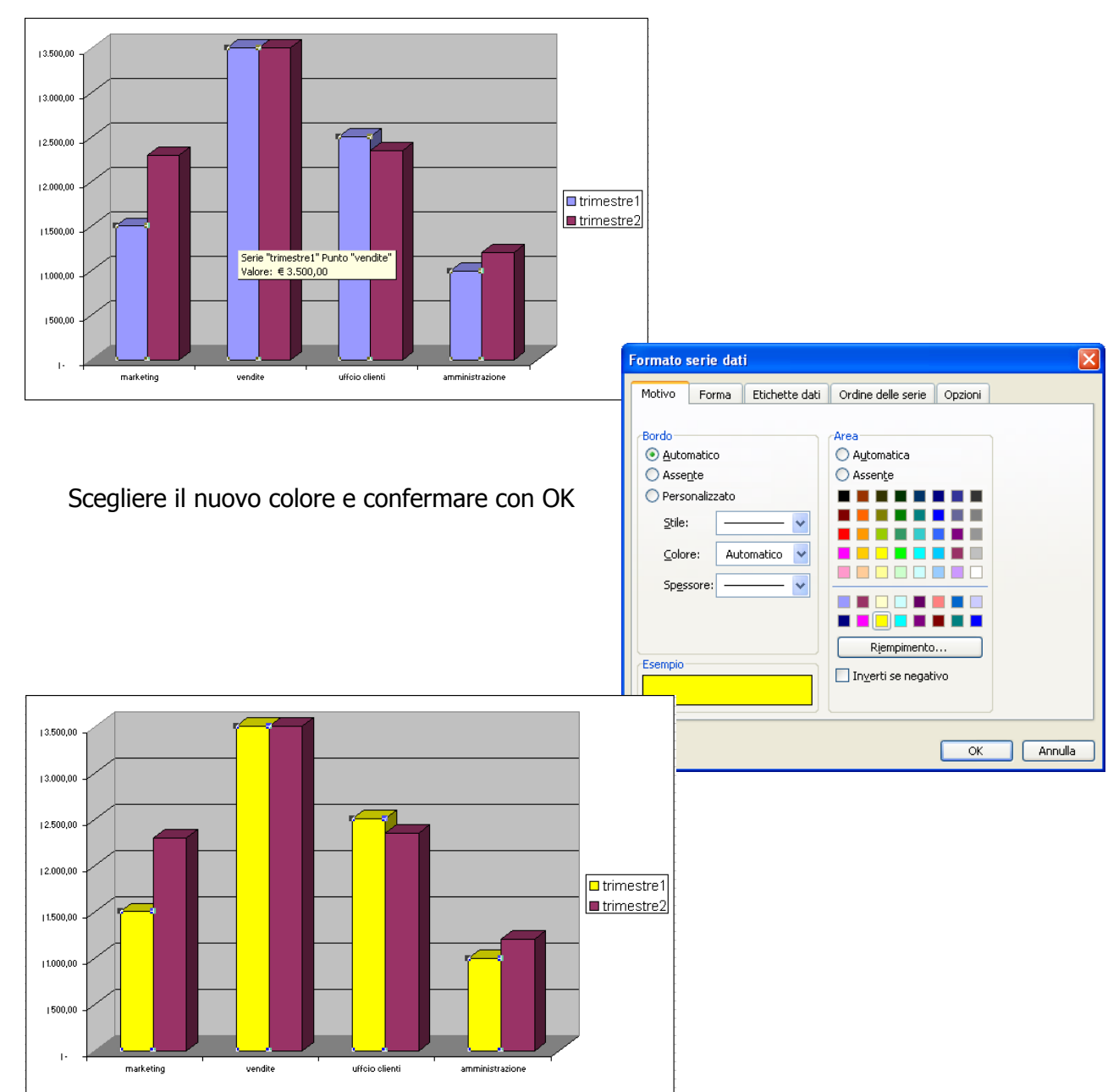

Per esempio per cambiare il colore di un istogramma fare un doppio clic su di esso

Per aumentare le dimensioni del testo dell'Asse delle categorie (Asse orizzontale) fare un doppio clic su di essa per aprire la finestra di dialogo e scegliere una nuova formattazione del carattere, come nell'esempio seguente

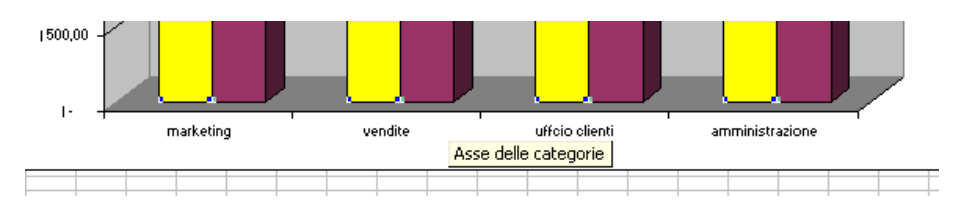

Pagina 26 Corso ECDL - Personale Tecnico Amministrativo - Università degli Studi di Palermo A cura del sig. Antonino Terranova Microsoft Certified Trainer – Master Instructor MOS

Nella scheda Carattere scegliere per esempio lo stile Grassetto e Corsivo ed una dimensione più grande per il testo di tale asse, confermando la procedura con OK

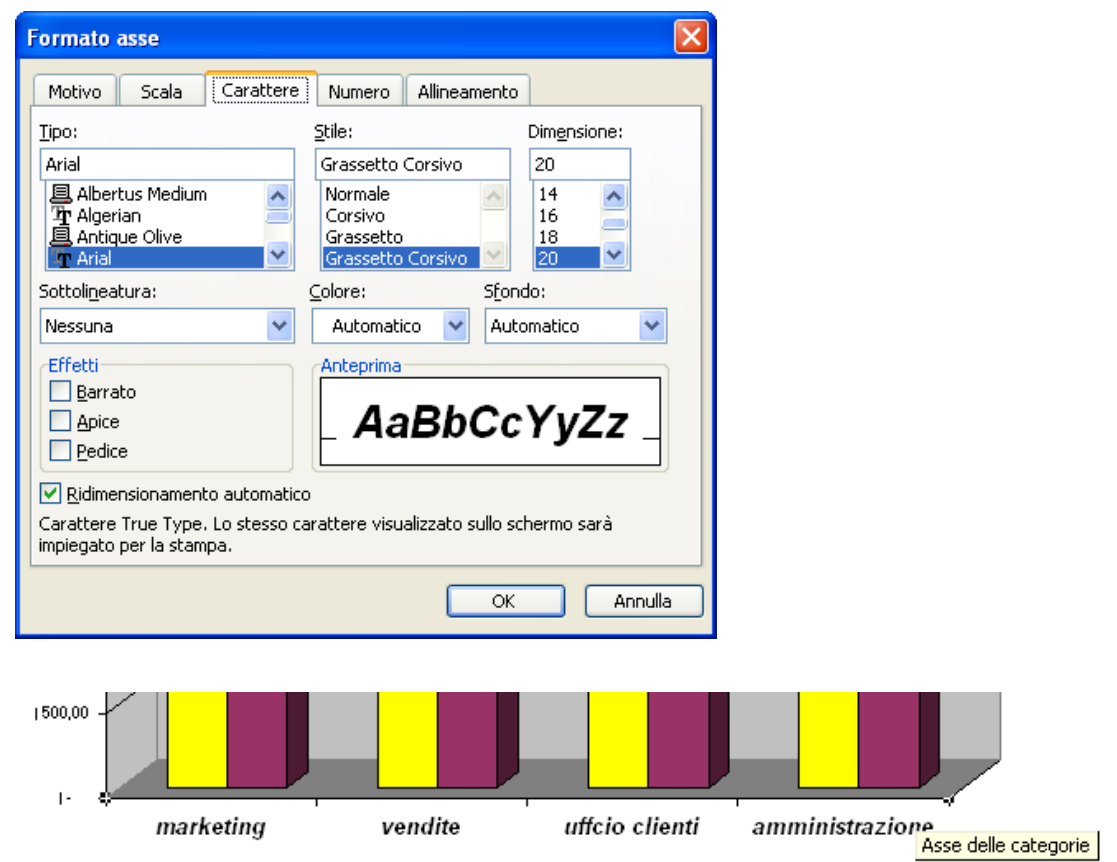

#### **3.6 Opzioni programma**

Per modificare le impostazioni di base dell'applicativo come per esempio il nome dell'Utente, la Posizione file predefinito o il numero predefinito dei fogli di lavoro nella nuova cartella fare clic sul Menù **Strumenti** e scegliere **Opzioni…**

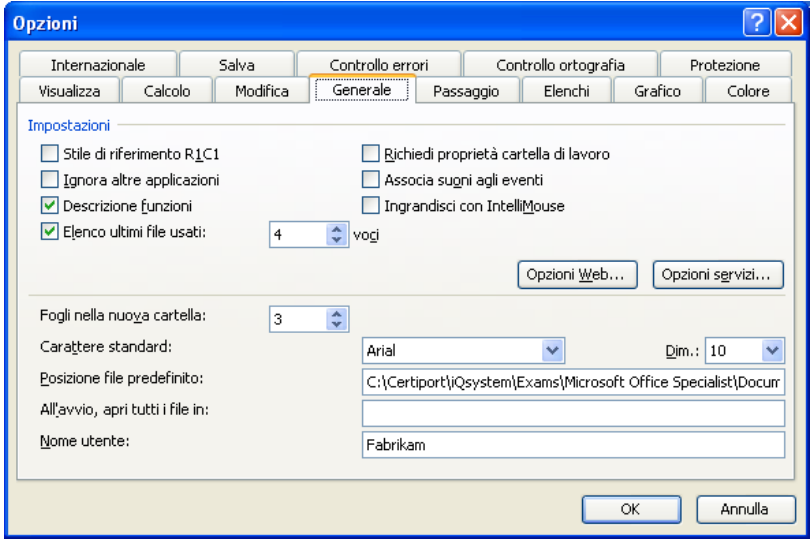

Nella scheda Generale attivare le modifiche desiderate e confermare con OK

Pagina 27 Corso ECDL - Personale Tecnico Amministrativo - Università degli Studi di Palermo A cura del sig. Antonino Terranova Microsoft Certified Trainer – Master Instructor MOS